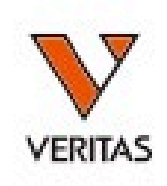

# すぐに役立つHLA Vol.2 HLA抗体検査入門

LABScreenの解析

株式会社ベリタス **2022**年**9**月**30**日

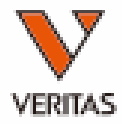

データのインポート

カタログファイルのダウンロード-1

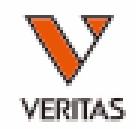

#### • [https://www.veritastk.co.jp/hla/soft\\_file.html](https://www.veritastk.co.jp/hla/soft_file.html)

血清型ファイル、日本人フィルタ等の各種設定ファイルのダウンロードページです。

カタログファイル、テンプレートファイルは下記ページよりダウンロードできます。

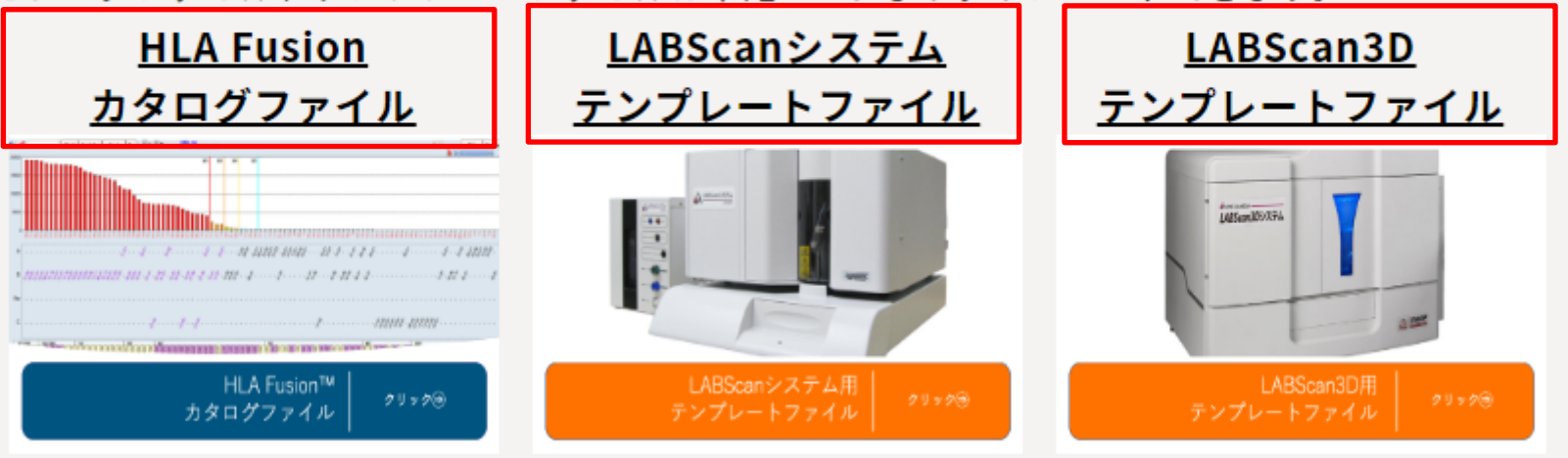

ダウンロードするファイルを選択します

カタログファイルのダウンロード-2

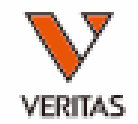

#### • https://www.veritastk.co.jp/hla/setting file f usion\_catalogue.html

HLA Fusionの解析に使用するカタログファイルは下記よりダウンロードできます。本ページに掲載して いない製品・ロットのファイルにつきましては弊社にお問い合わせください。 LABScreen カタログファイル 製品を選択します LABScreen Single Antigen Class I<br>LABScreen Single Antigen ExPlex Class I LABScreen Single Antigen Supplement Class I LABScreen Single Antigen Class II <u>LABScreen Single Antigen etass II</u><br>LABScreen Single Antigen ExPlex Class II<br>LABScreen Single Antigen Supplement Class II **ABScreen Mixed** LABScreen カタログファイル **LABScreen PRA Class I** LABScreen Single Antigen Class I **LABScreen PRA Class II** LABScreen Autoantibody Group1 LABScreen Autoantibody Group2 カタログファイル 試薬ロット NC血清ロット LABScreen Autoantibody Group3 012 024 LS1A04NC24 012 00 012 025 LS1A04NC25 012 00 013 024 LS1A04NC24 013 00 クリックしてカタログファイルを 025 LS1A04NC25 013 00 ダウンロードします

カタログファイルのインポート

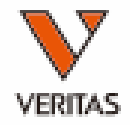

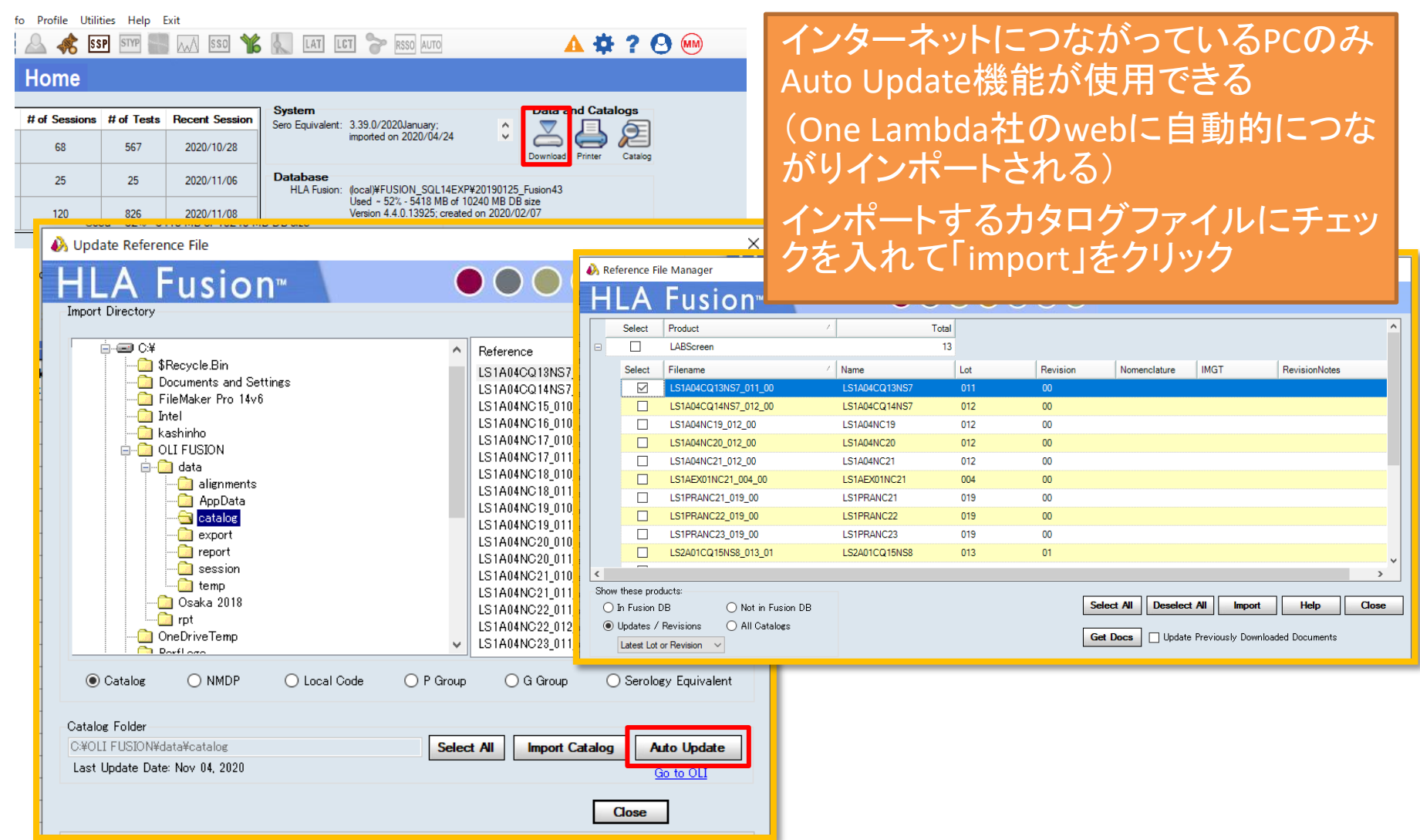

カタログファイルを非表示にする-1

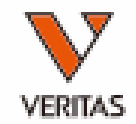

#### ← HLA Fusion™

Analyze Data Reports Data Sample Patient Info Profile Utilities Help Exit

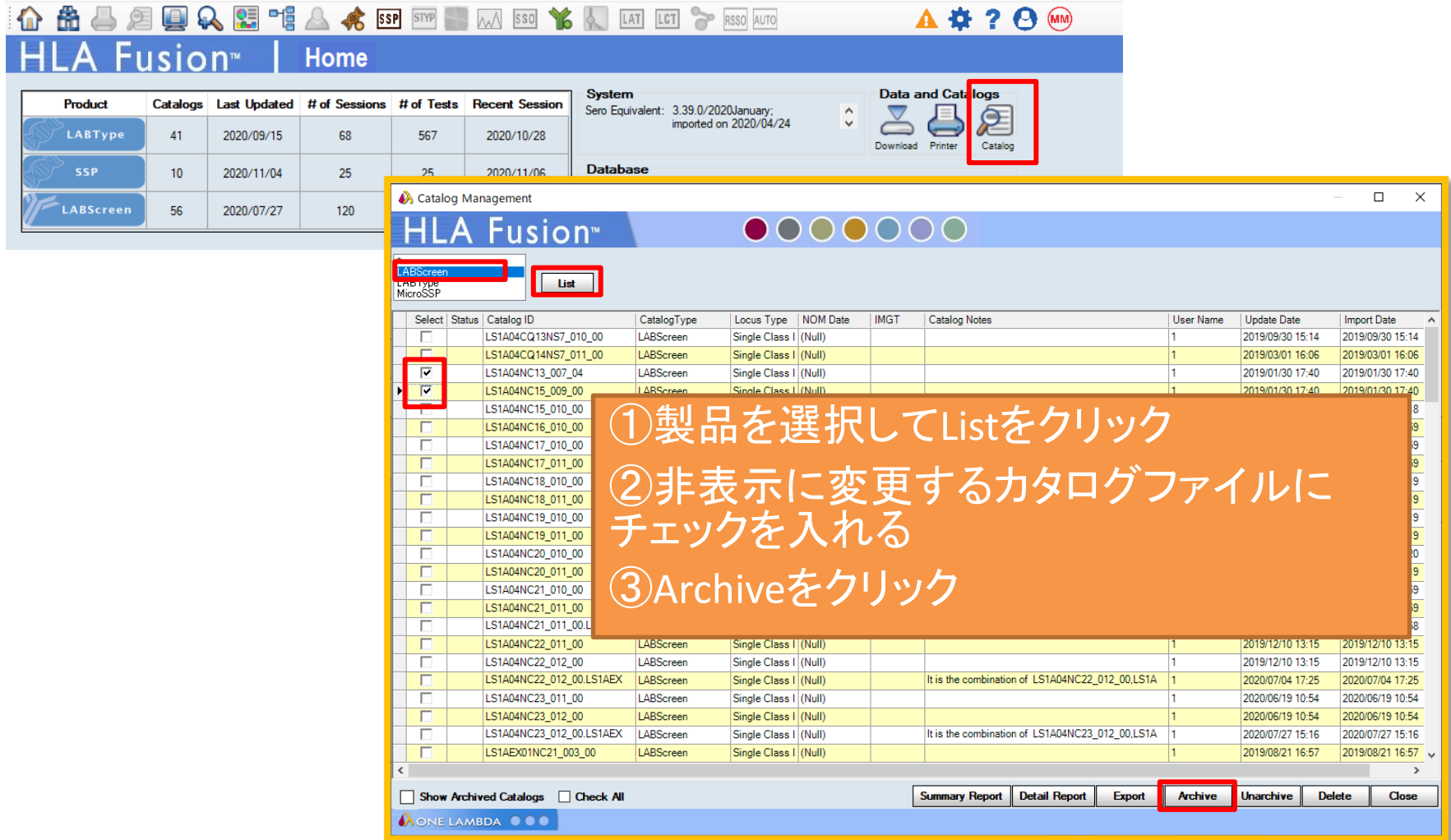

カタログファイルを非表示にする-2

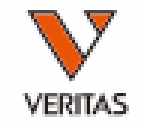

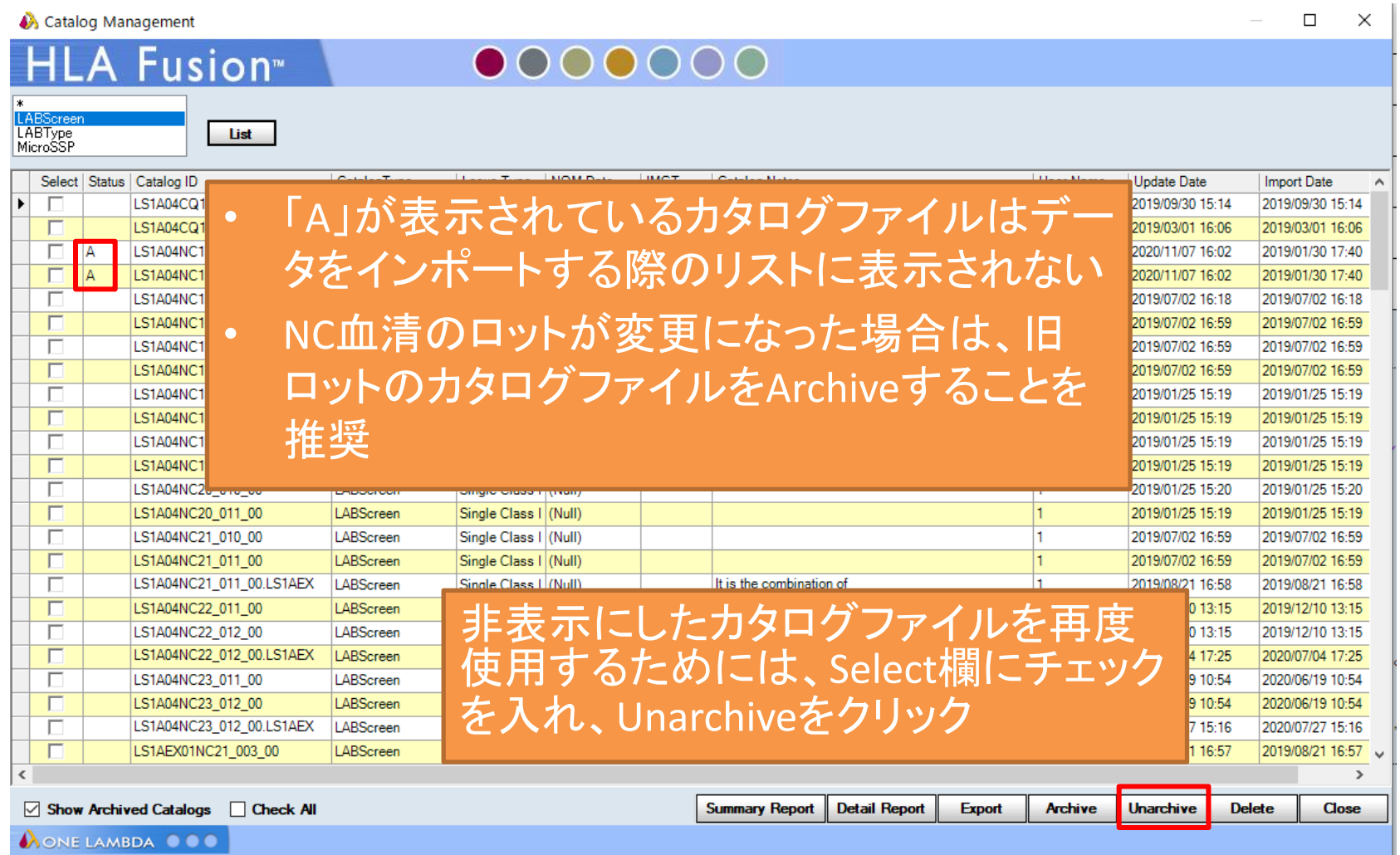

データのインポート

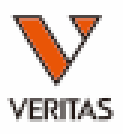

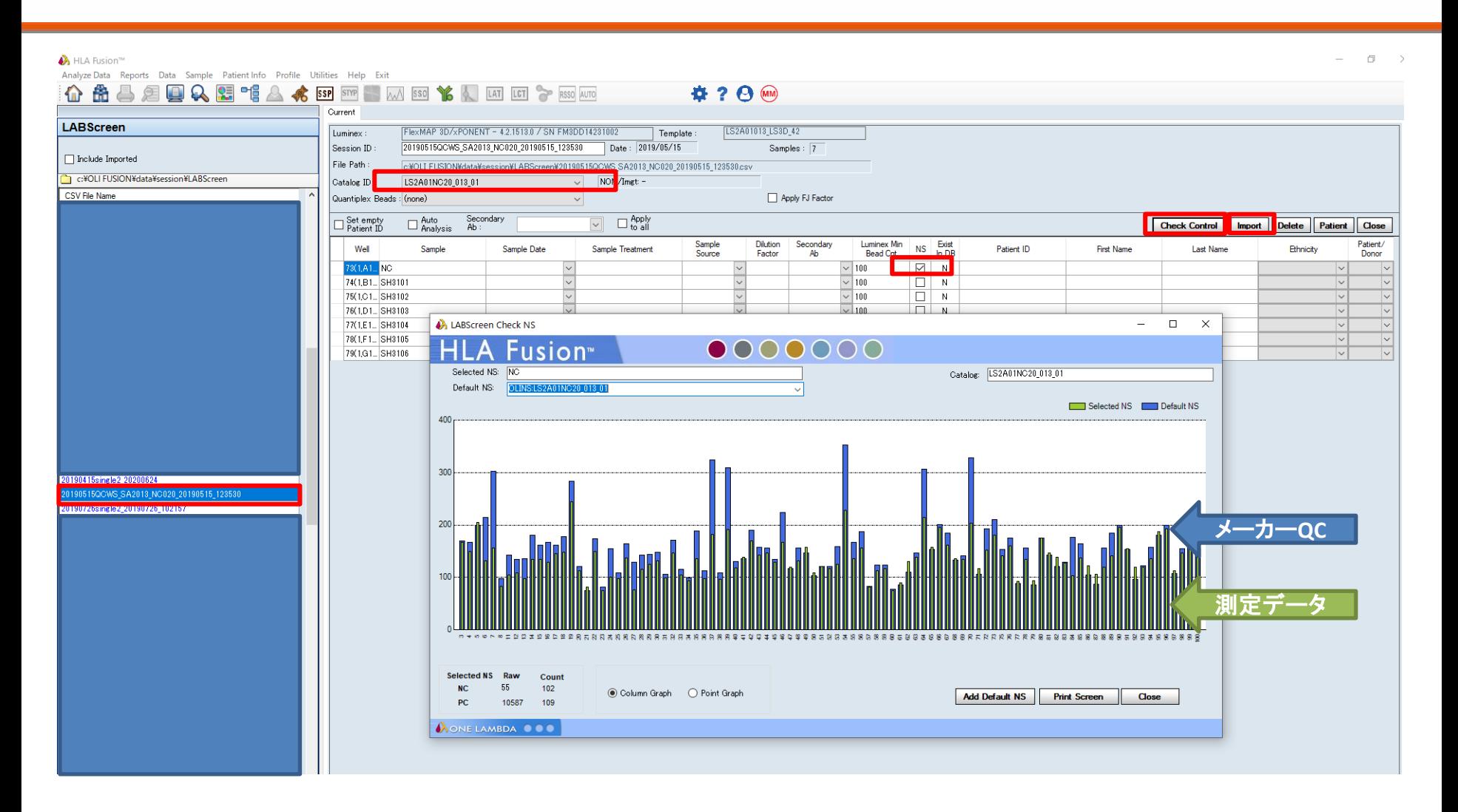

#### Summary画面

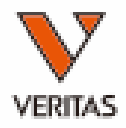

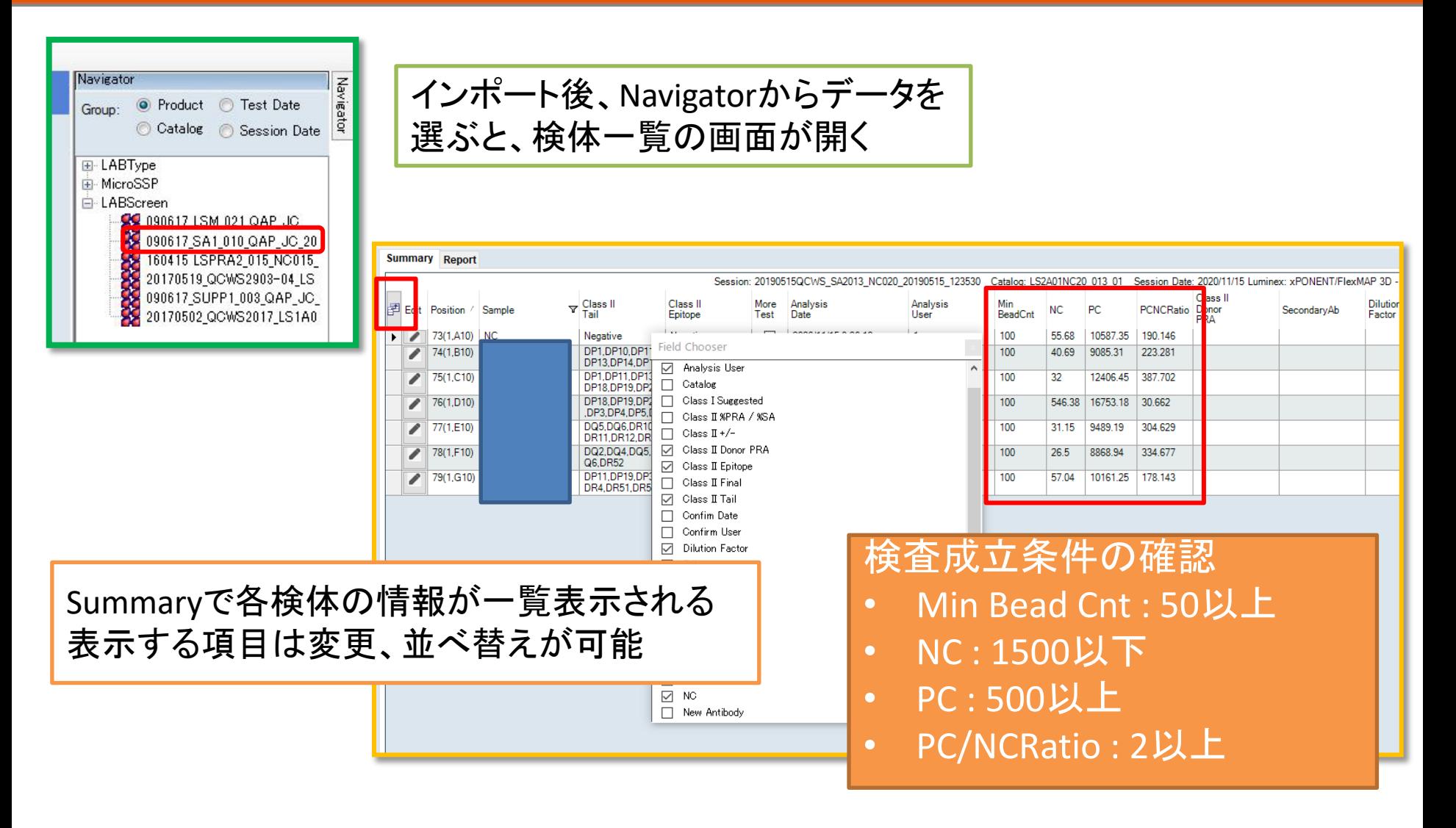

データ確認時のメッセージ

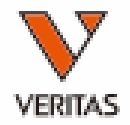

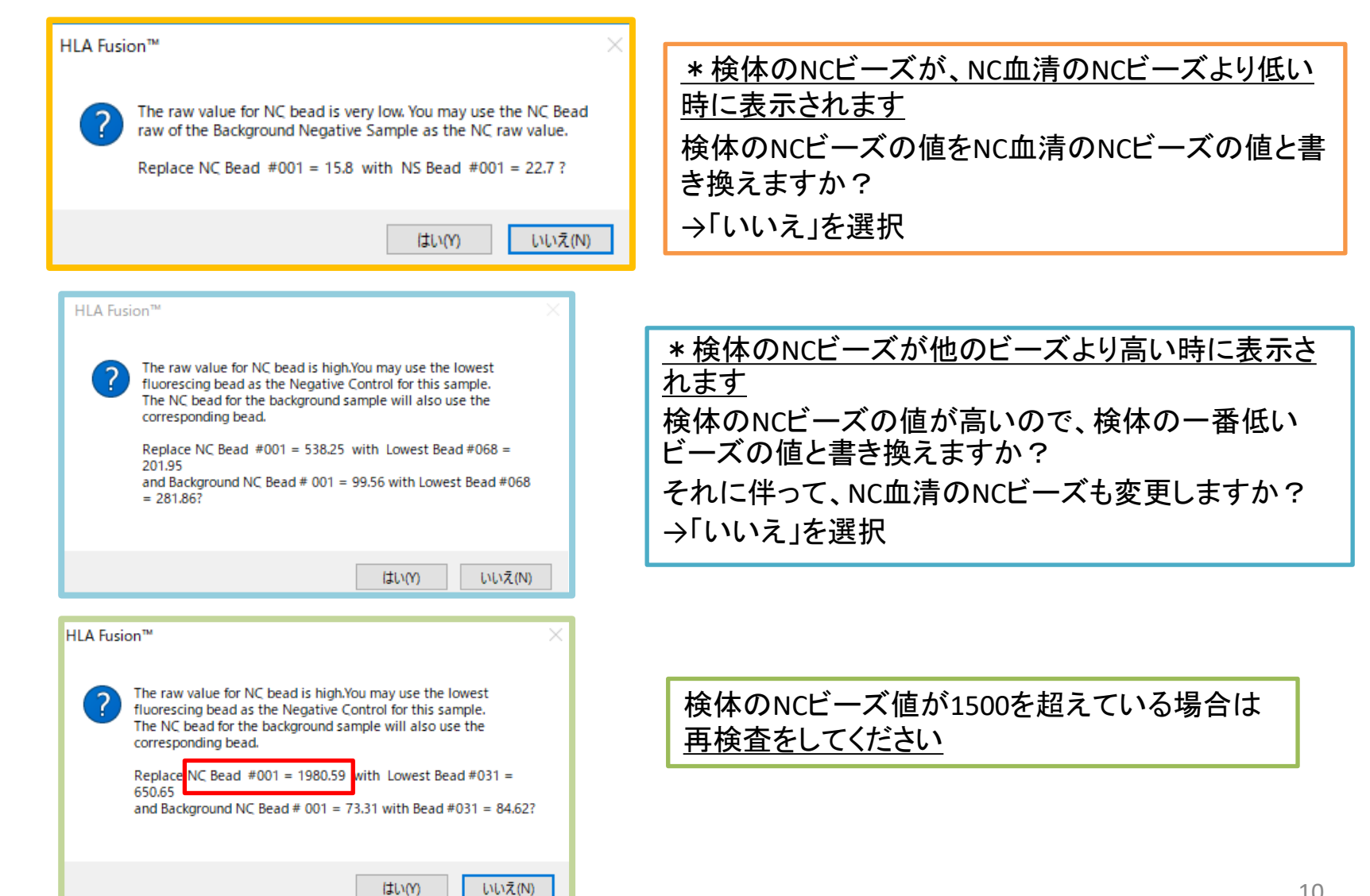

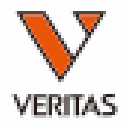

#### LABScreen Mixedの解析

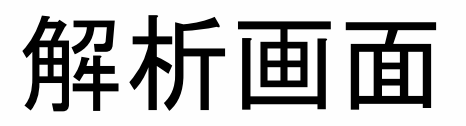

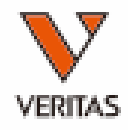

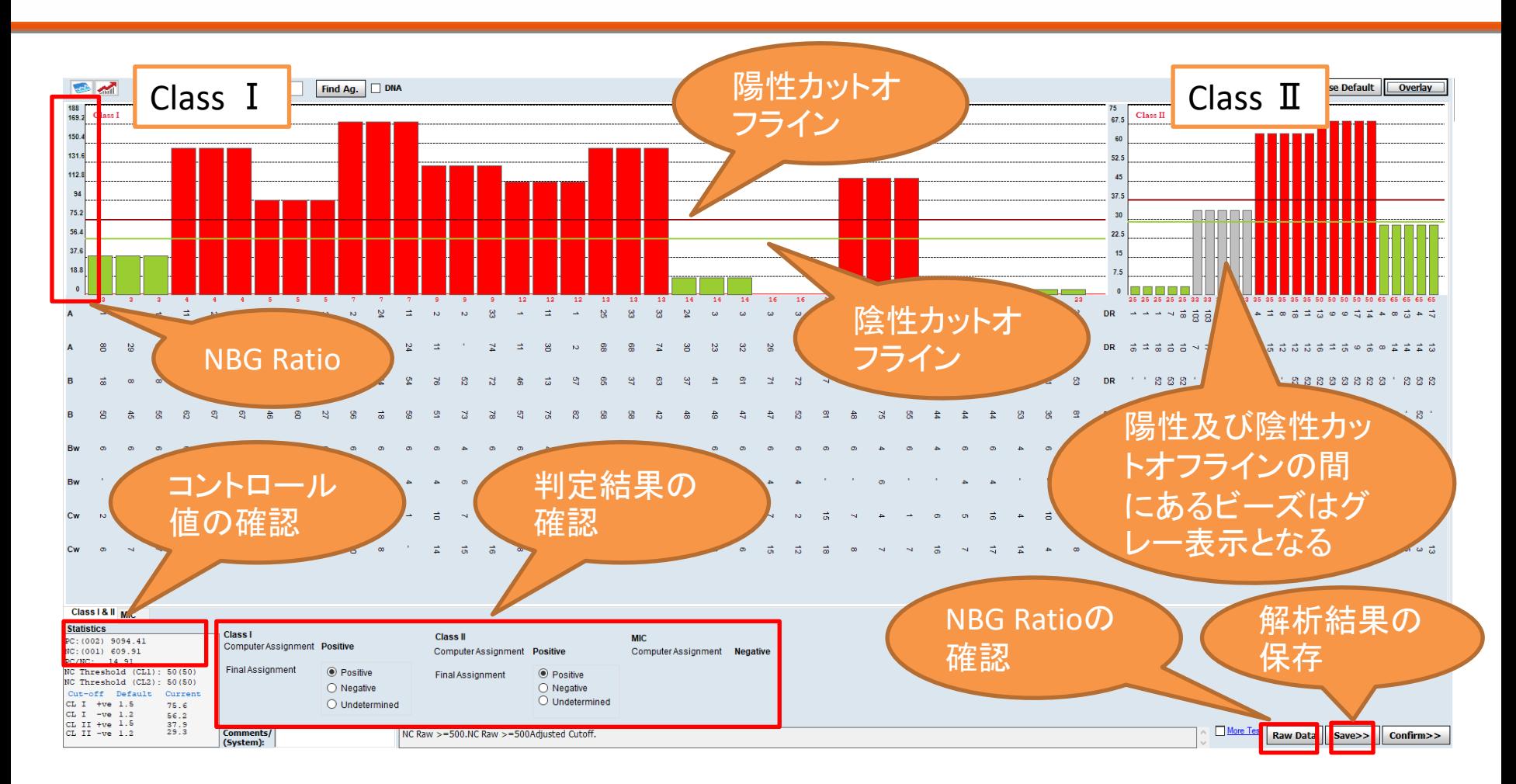

陽性及び陰性のカットオフラインは手動で上下に動かすことができます 判定結果はソフトが自動判定した結果が反映されますが、手動で変更できます

#### NBG Ratio

- NBG Ratio = Normalized Background Ratio
- 算出方法 (検体の各ビーズ値-検体のNCビーズ値) /(NC血清の各ビーズ値-NC血清のNCビーズ値) ✔分母が50未満の場合は分母は50として計算される

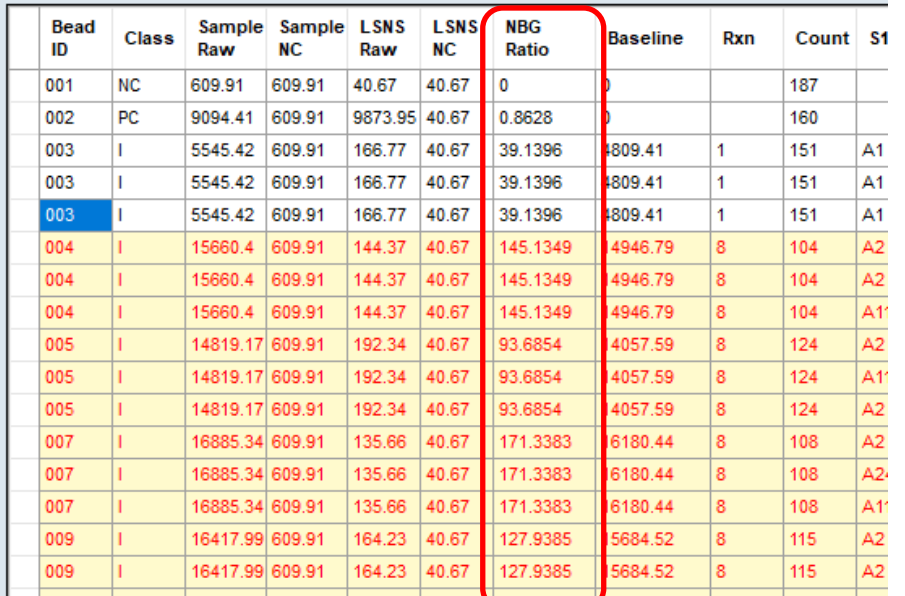

各検体の解析画面の右下に ある「Raw Data」をクリックす ると表示されます

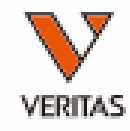

ន ន ន

ം പെ

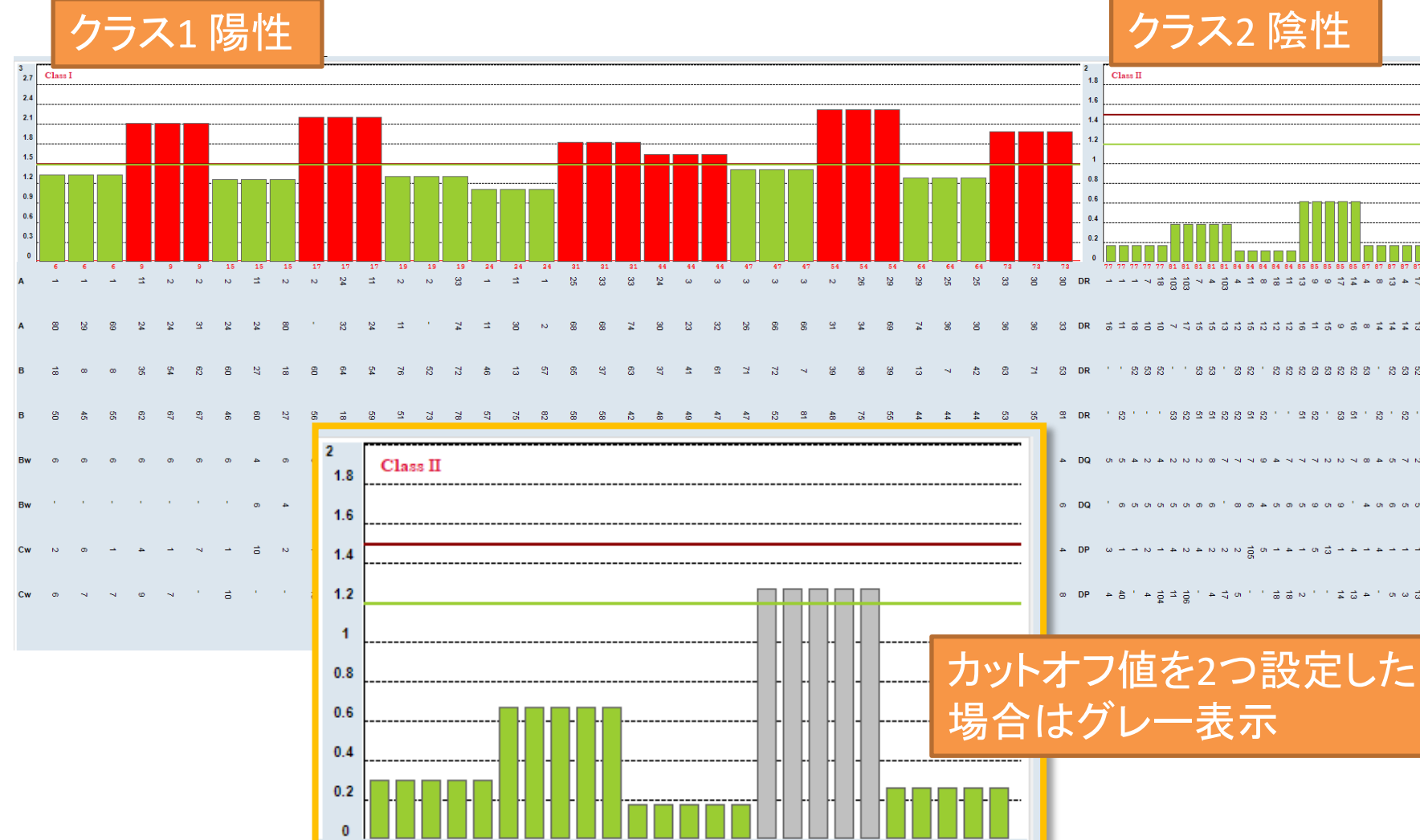

85 85 85

85

85

87 87

77 81 81 81 81

81

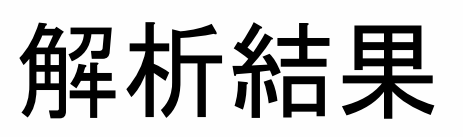

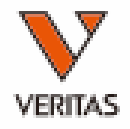

# カットオフ値の設定

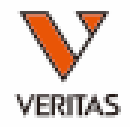

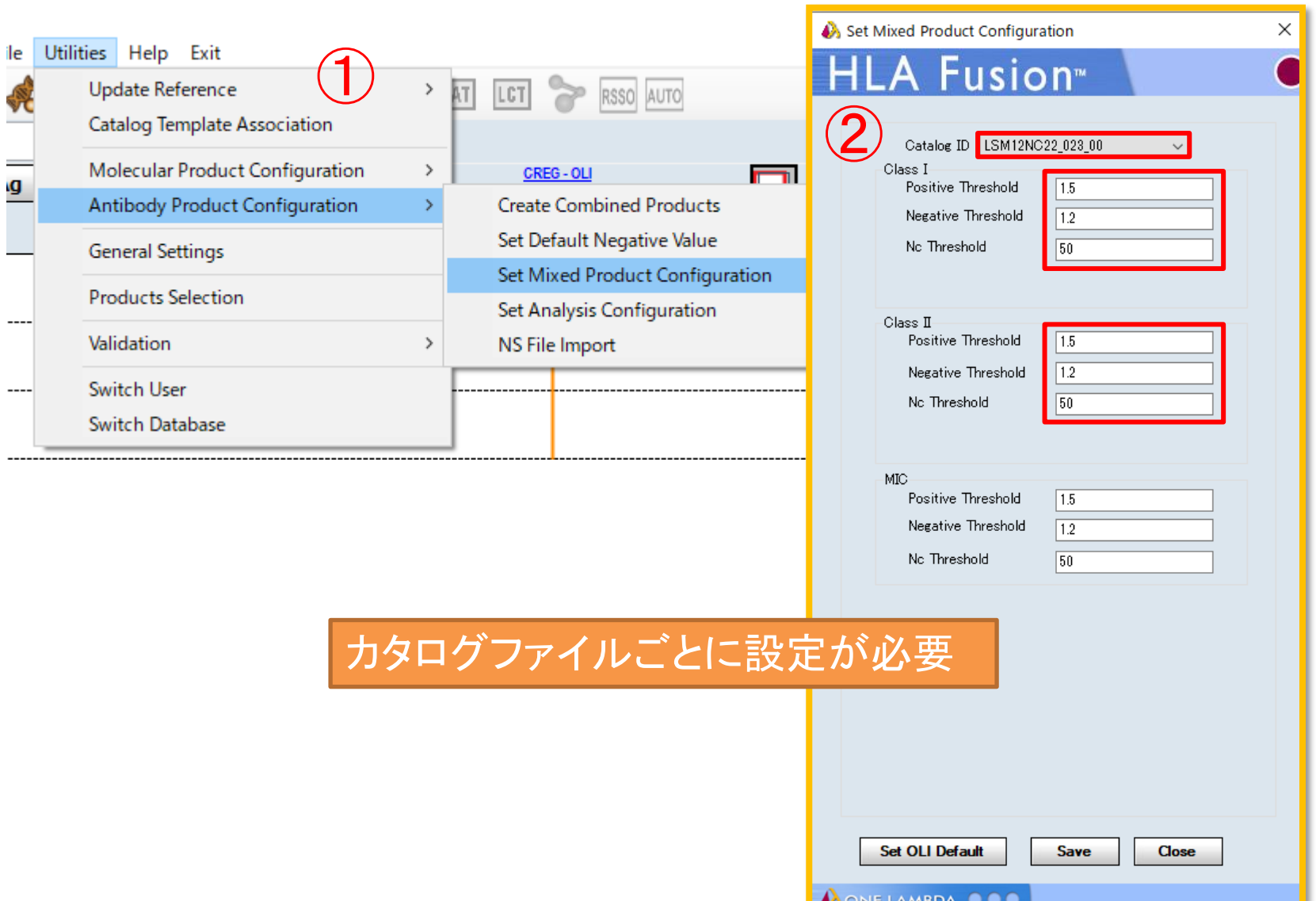

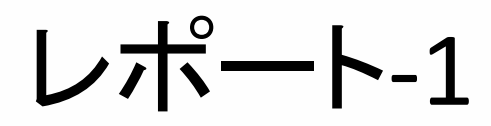

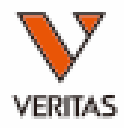

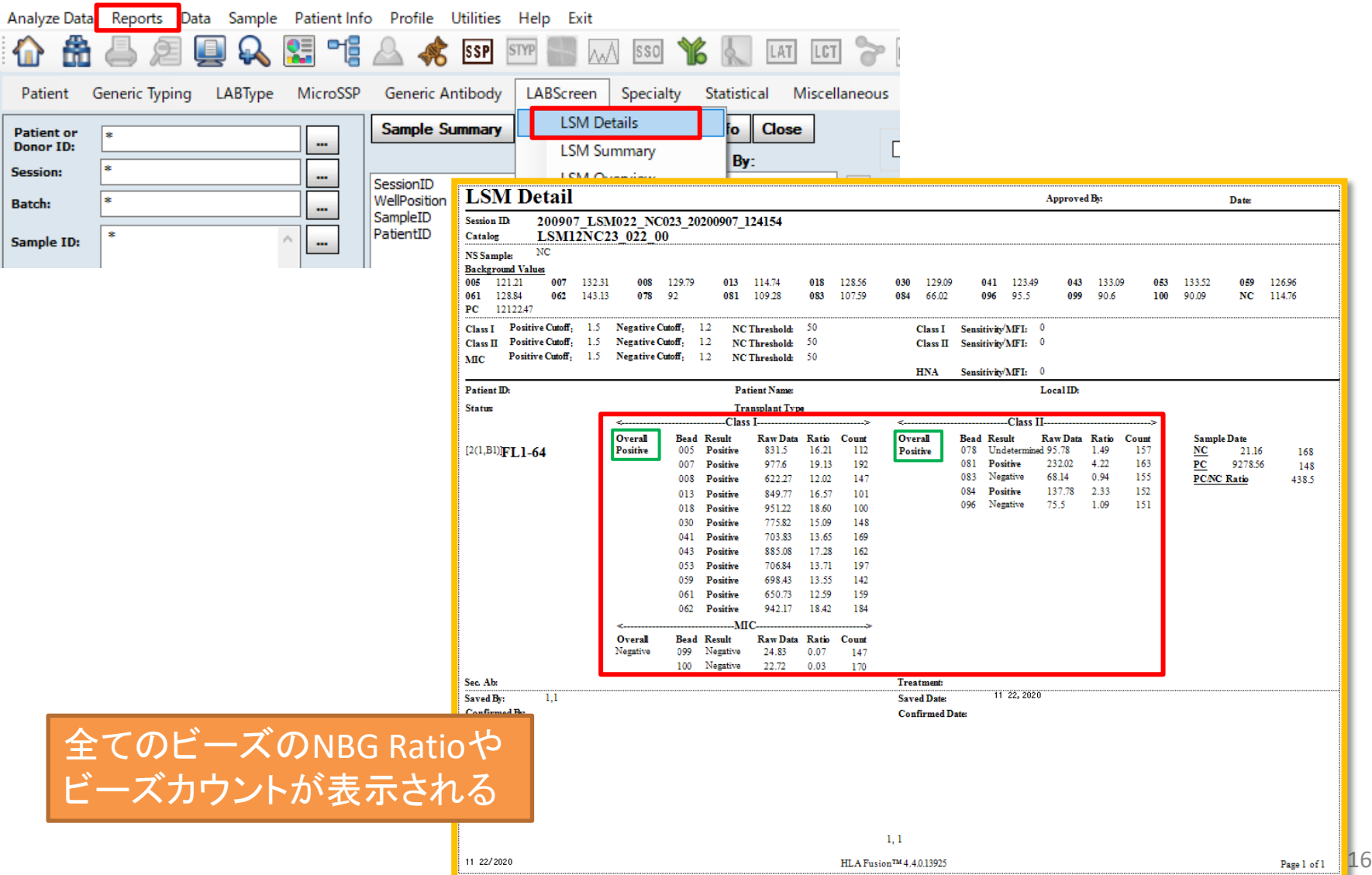

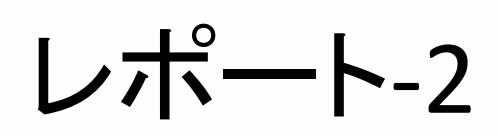

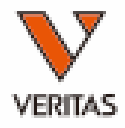

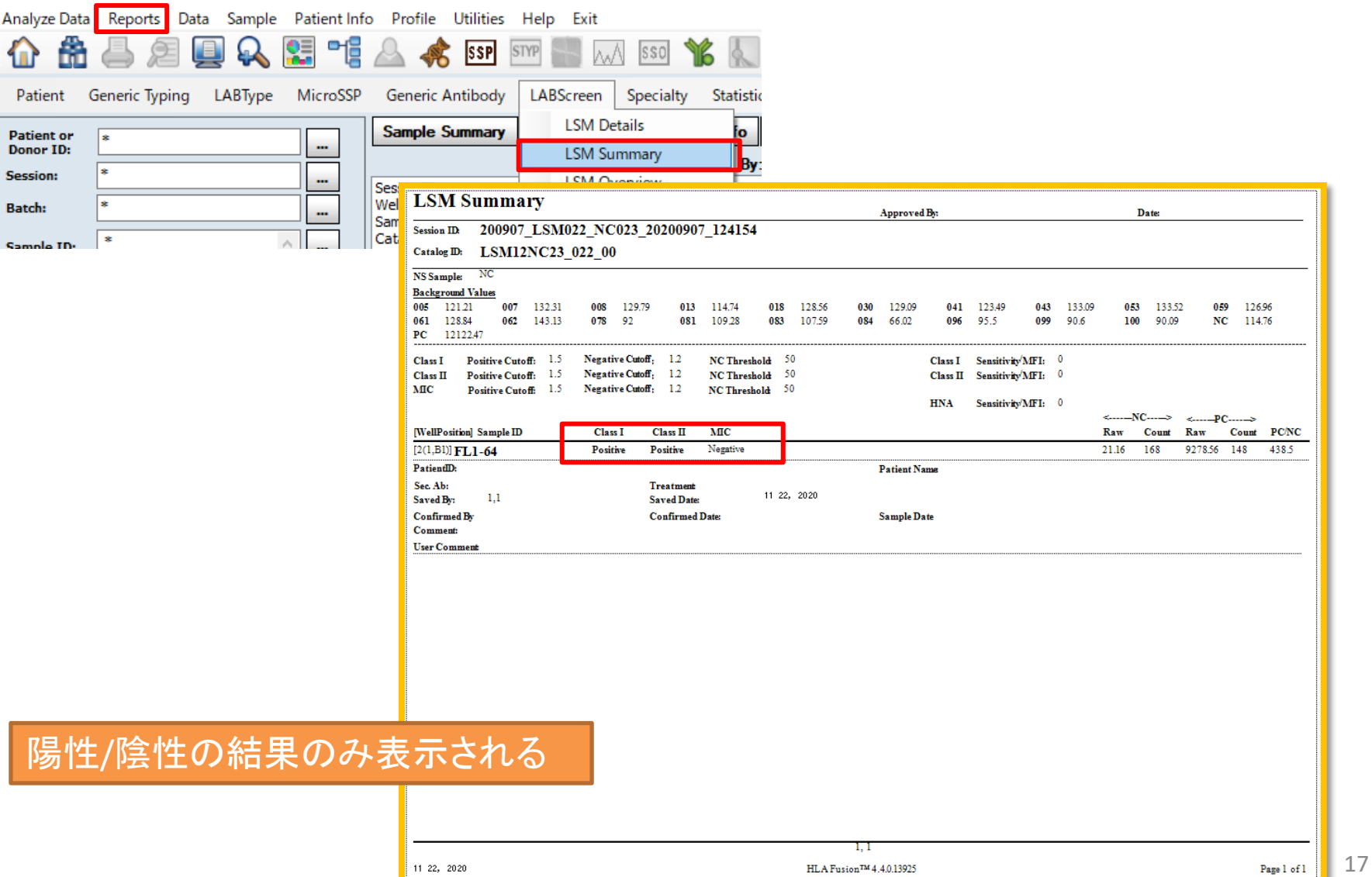

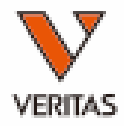

#### LABScreen Single Antigenの解析

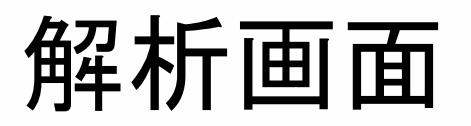

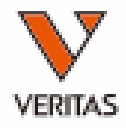

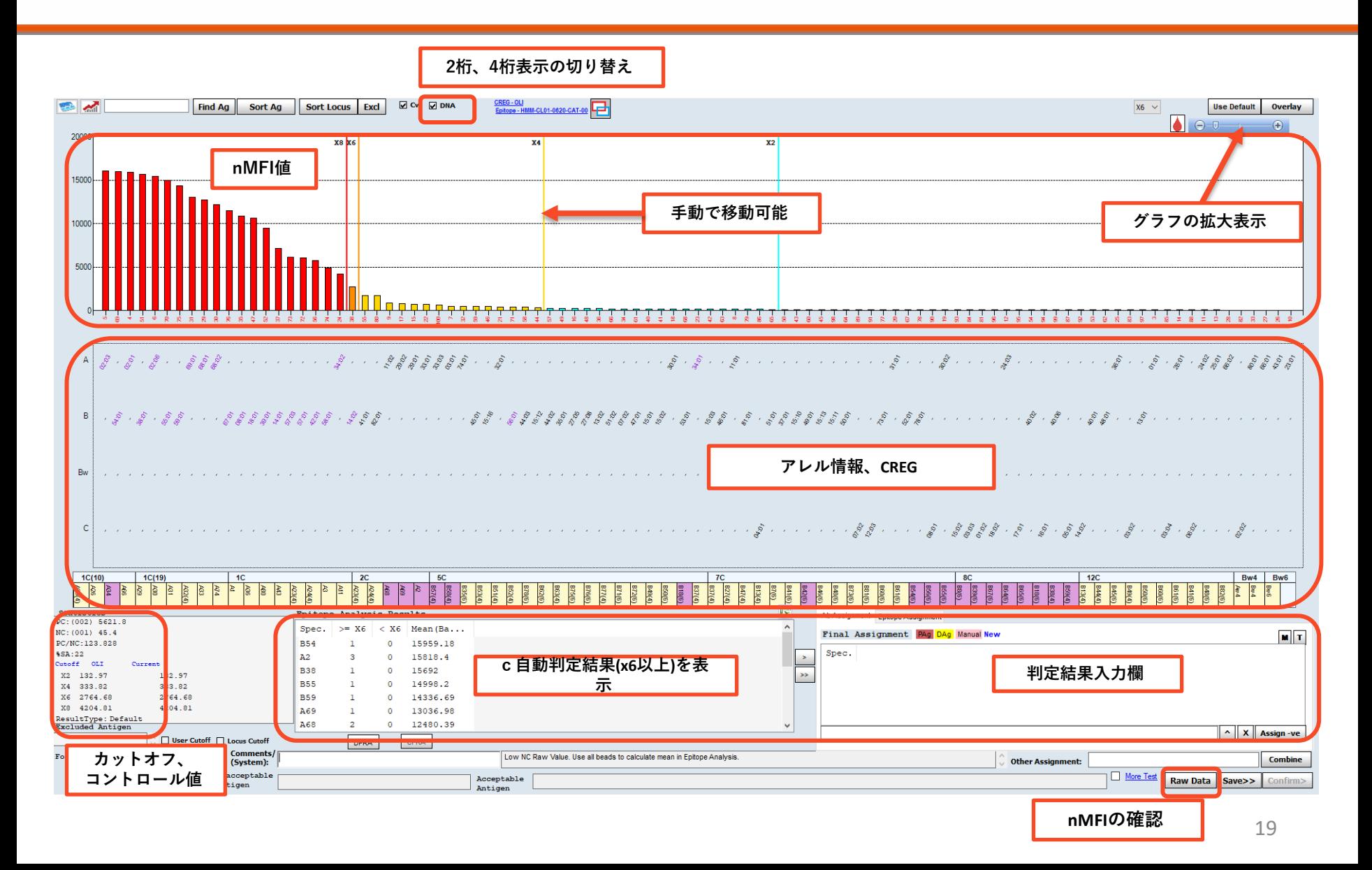

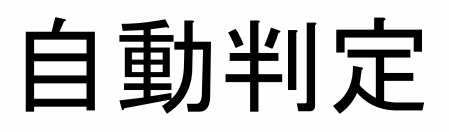

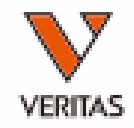

- HLA Fusionでは自動判定により、x8、x6、x4、x2を決定する
- デフォルトではx6以上が陽性となるように設定されている
- 同じ判定結果でも蛍光値は全く異なるため、判定の際はnMFIの 値も必ず確認することが必要

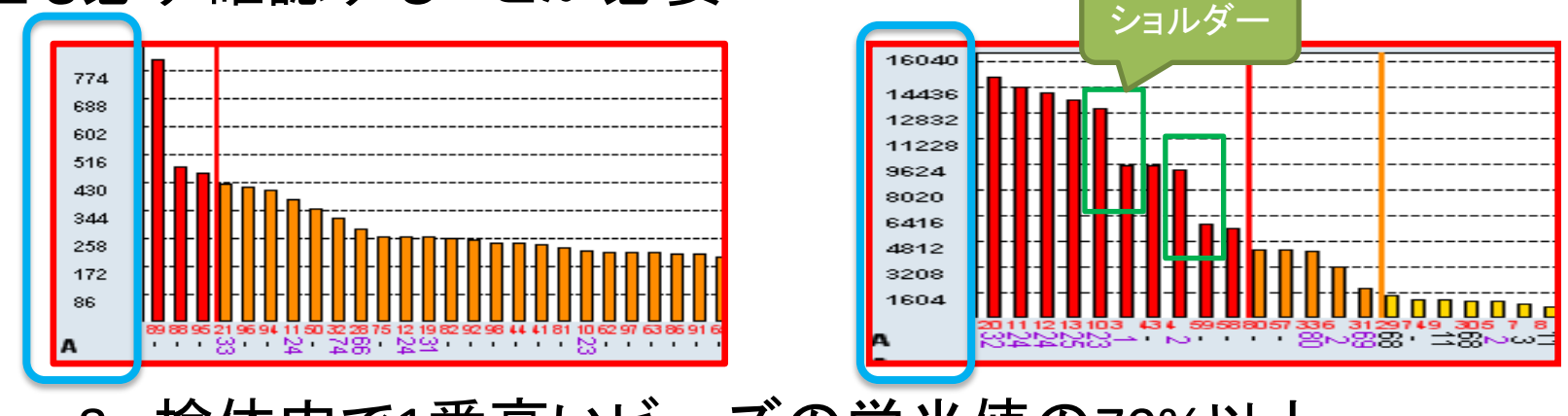

- x8 : 検体内で1番高いビーズの蛍光値の70%以上
- x6 : 30%以上
- x4 : 15%以上
- x2 : 10%以上

CREGとショルダー(前後のビーズとのnMFI値の差)も 加味して判定される

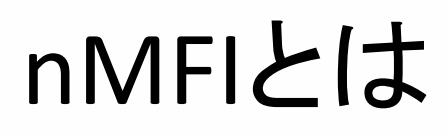

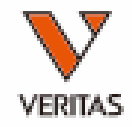

- $n$ MFI = normalized Mean Eluorescence Intensity – LABScreenではTrimmed Meanの値をnMFIとして採用
- HLA Fusion上ではBaselineとして表示

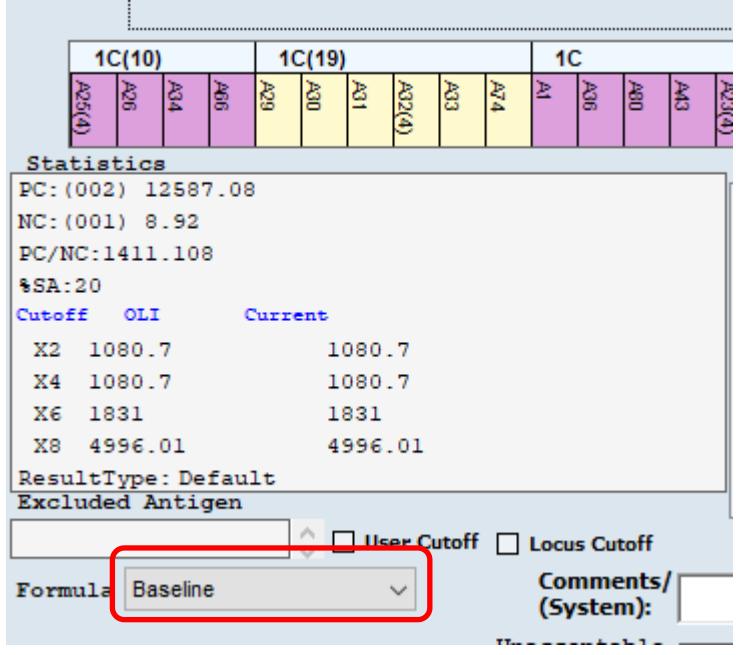

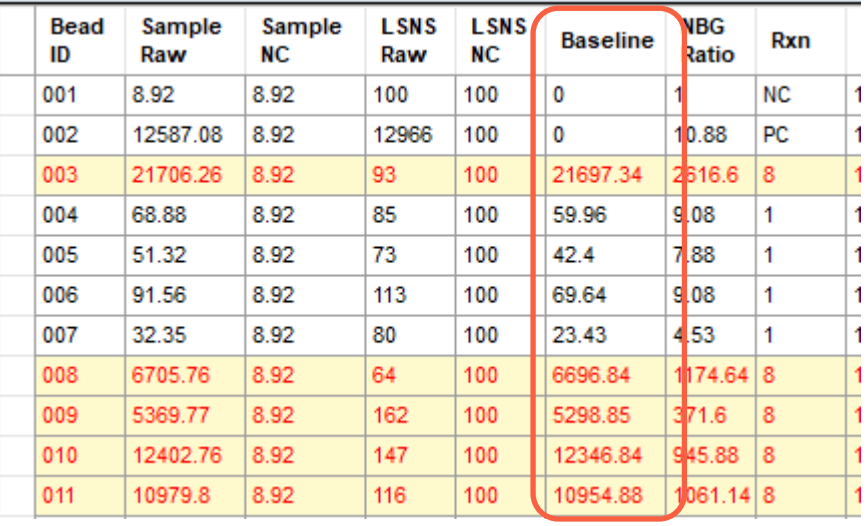

## nMFIの計算式

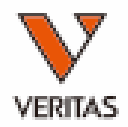

**nMFI**

• 計算式

#### nMFI=(検体の各ビーズ値-検体のNCビーズ値)- (NC血清の各ビーズ値 – NC血清のNCビーズ値)

Sample Sample **LSNS LSNS NBG Bead Baseline** Rxn Count ID NC. Raw **NC** Ratio Raw 077 17810.08 319.22 155.32 21.77 17357.31 7.82 8 142 16575.45 16957.76 13.63 028 319.22 84.86 21.77 8 140

- (検体の各ビーズ値-検体のNCビーズ値) →(各検体におけるバックグランド除去)
- (NC血清の各ビーズ値 NC血清のNCビーズ値) →(各ビーズのバックグランド除去)

### 結果の判定

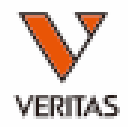

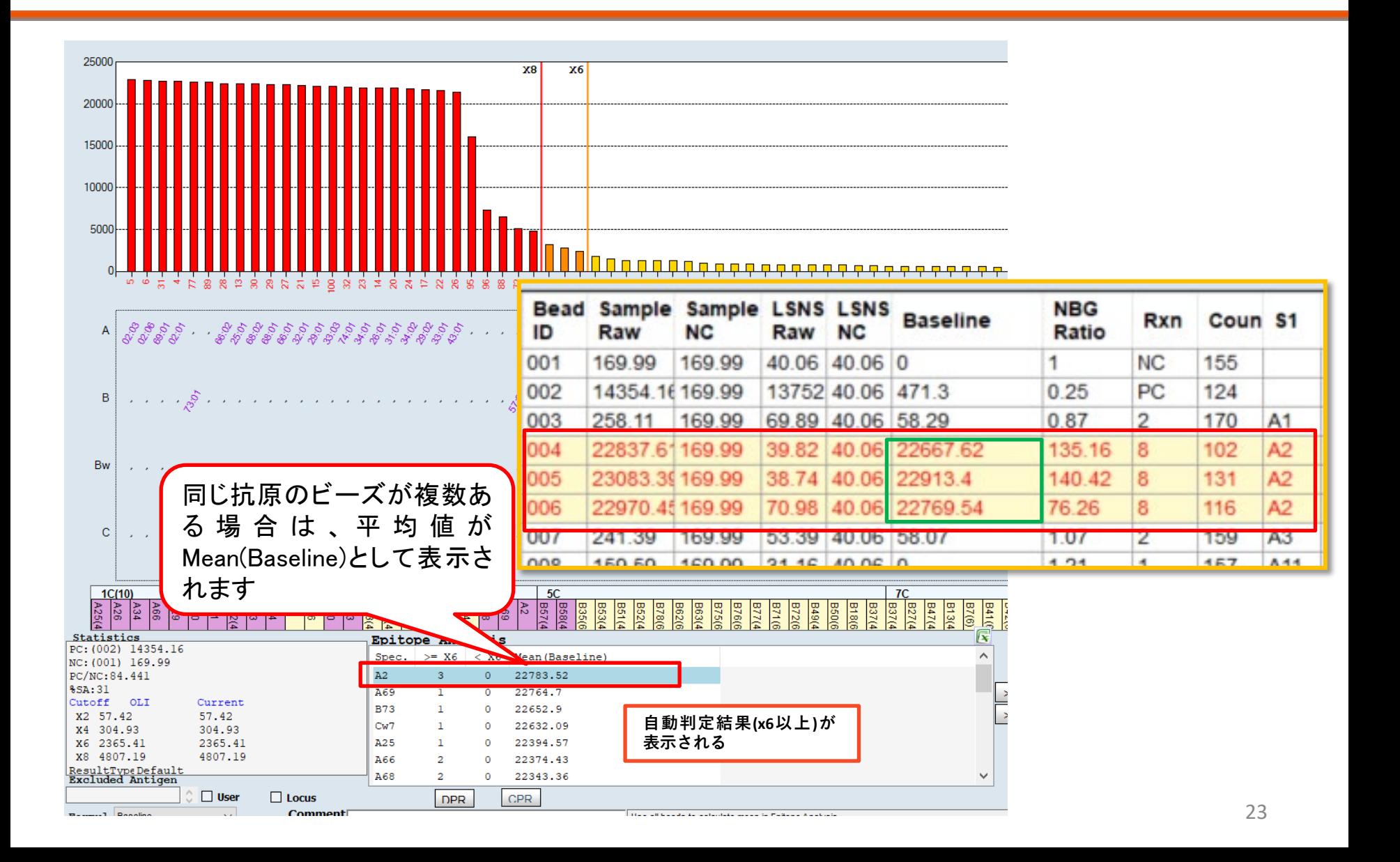

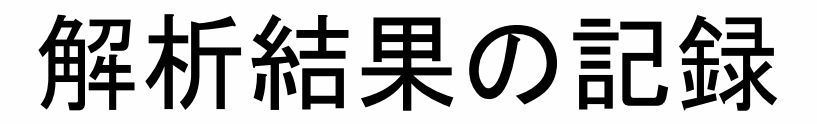

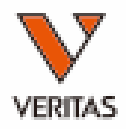

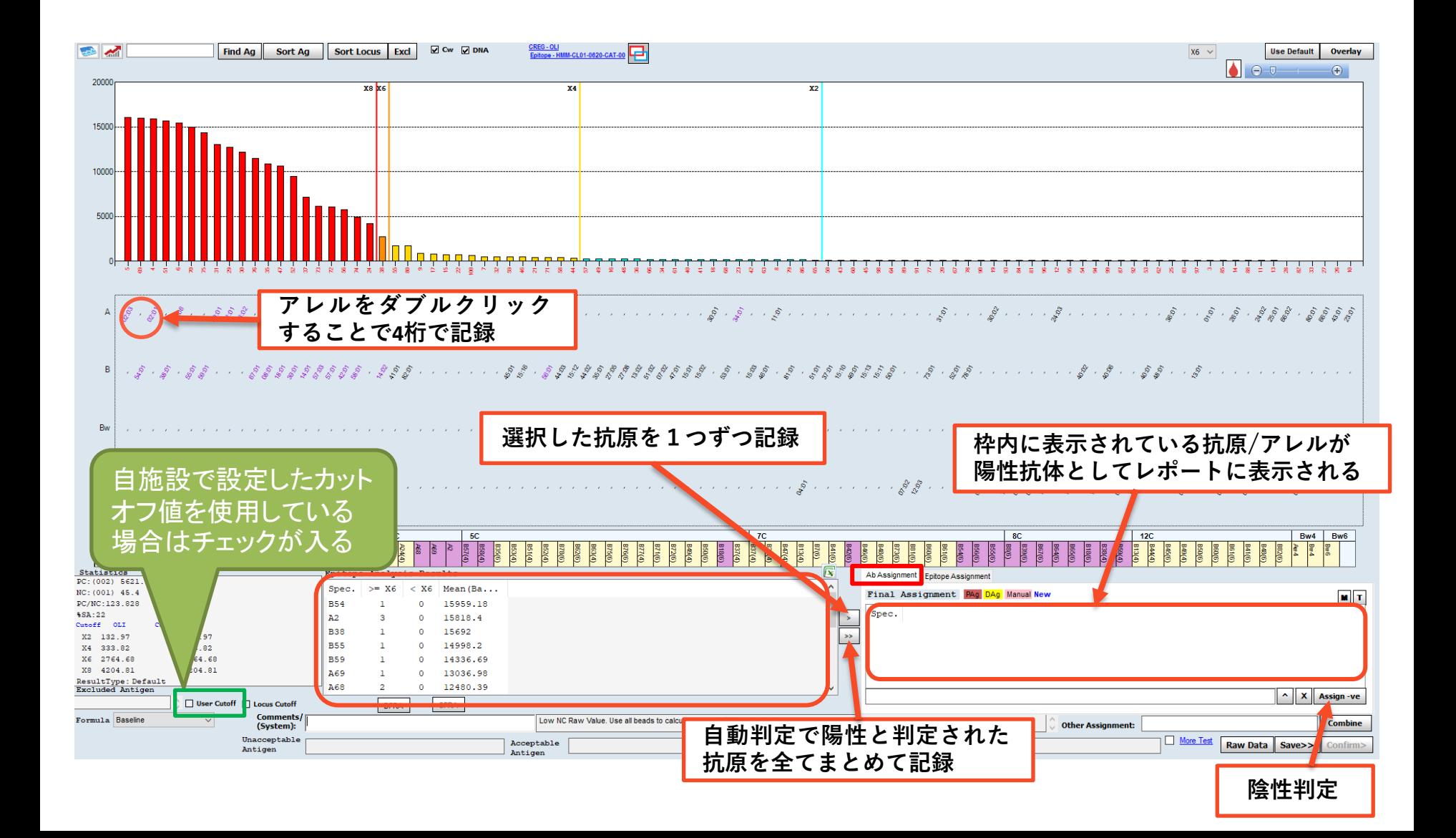

## 解析結果の確定

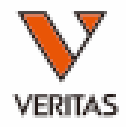

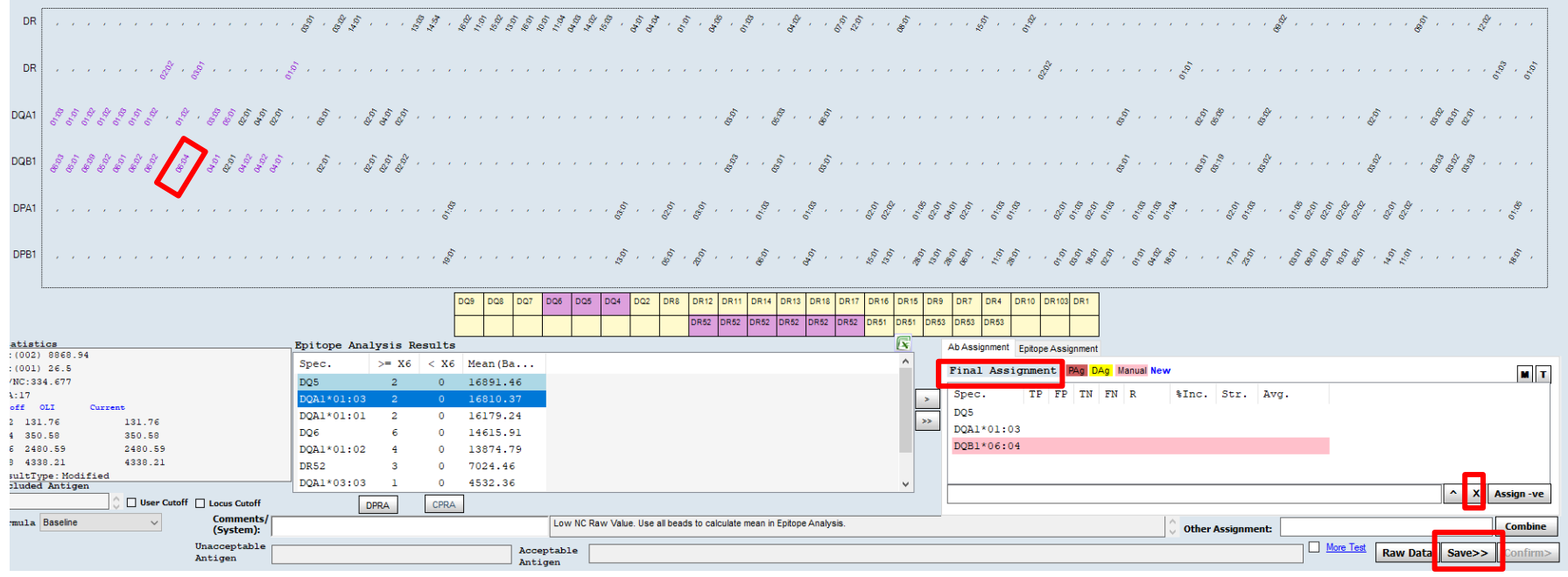

陽性と判定したアレルをFinal Assignment欄に入力

• Epitope Analysis Resultsよりダブルクリック

• グラフ内のアレルをダブルクリック(ピンクでハイライトされる) 削除する際は「×」をクリック 「Save」をクリックして保存

# カットオフ値の設定

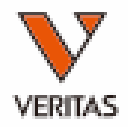

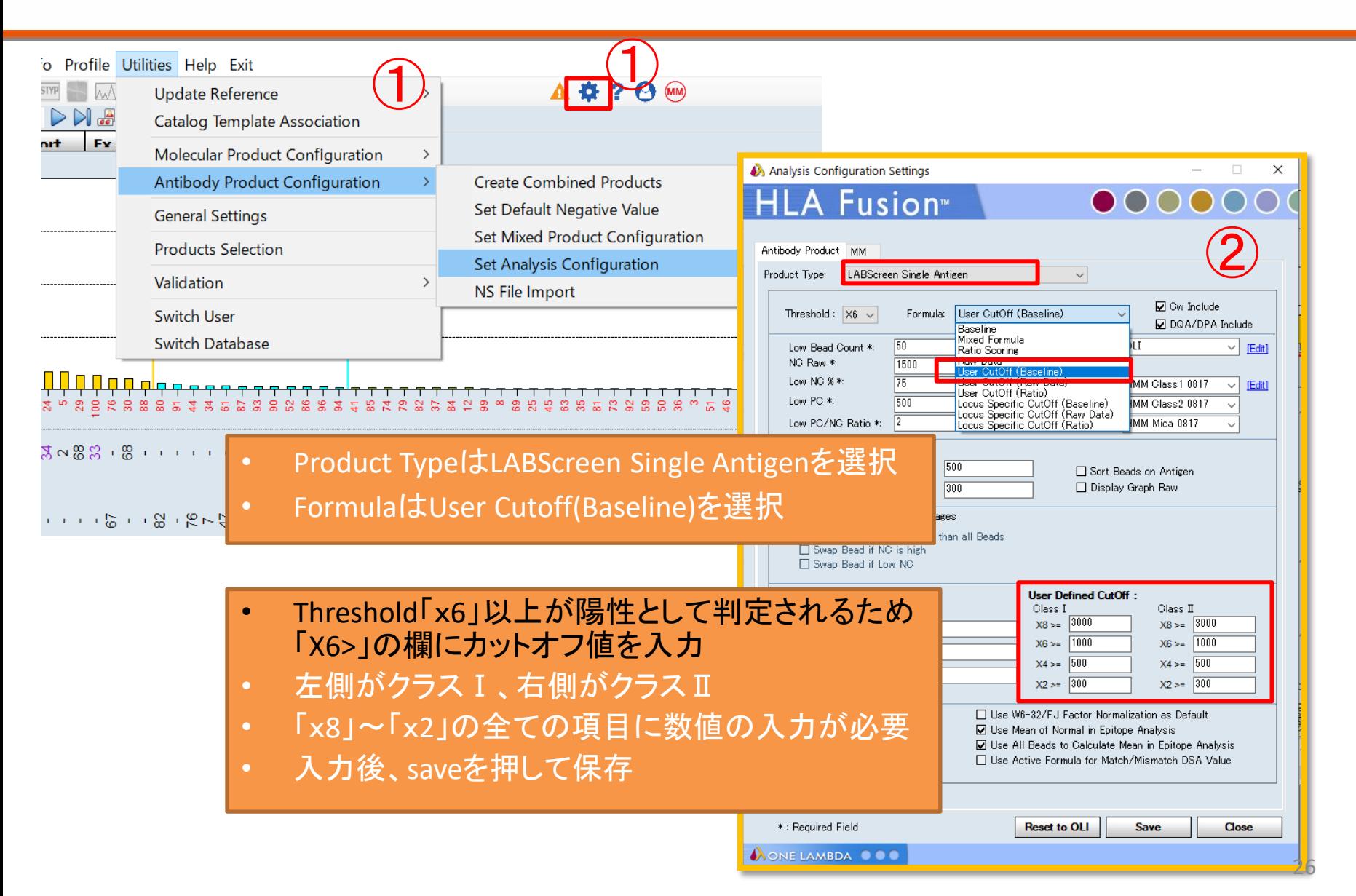

ローカス順に並べ替える

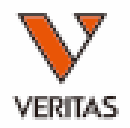

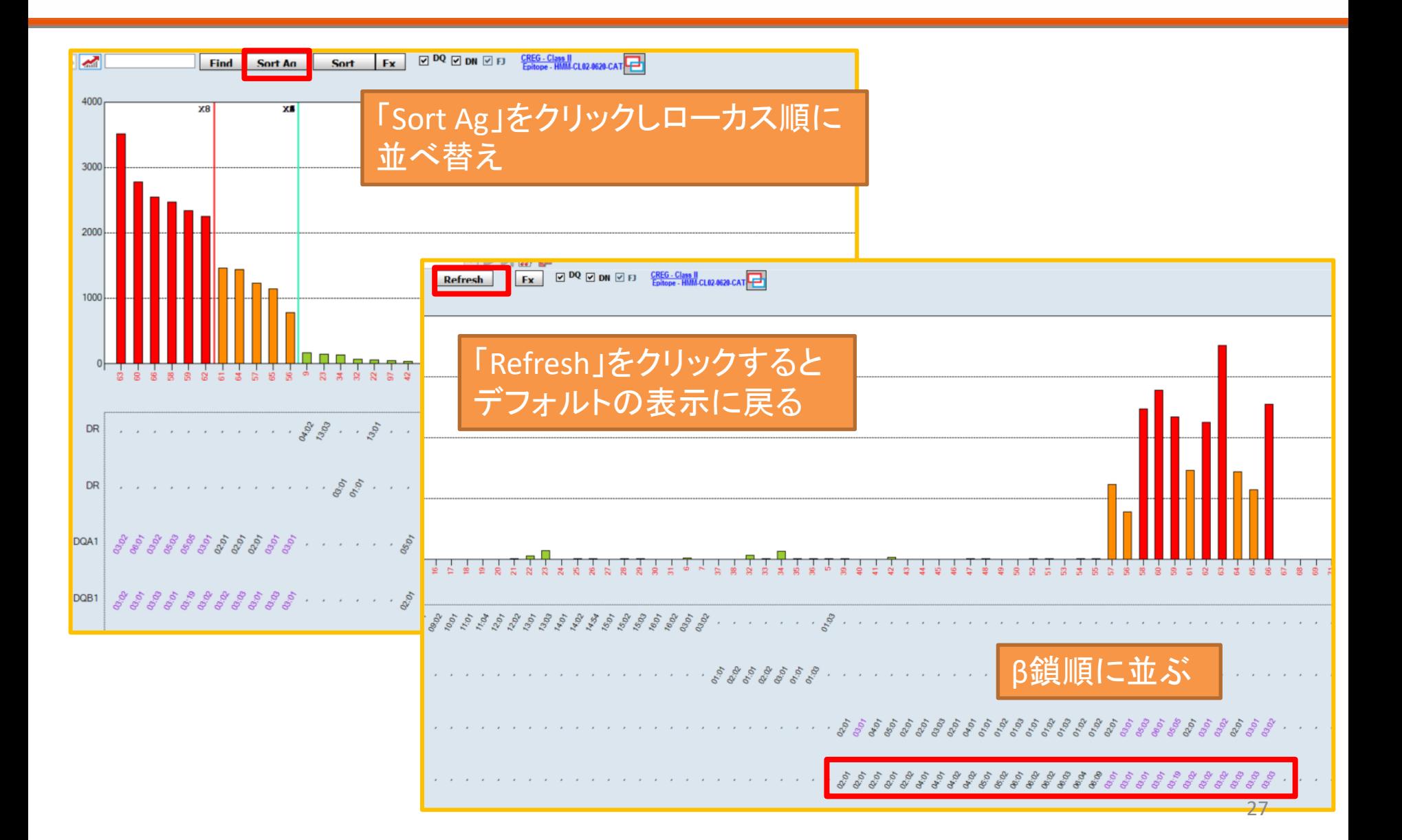

ローカス順に並べ替える

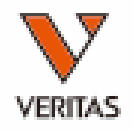

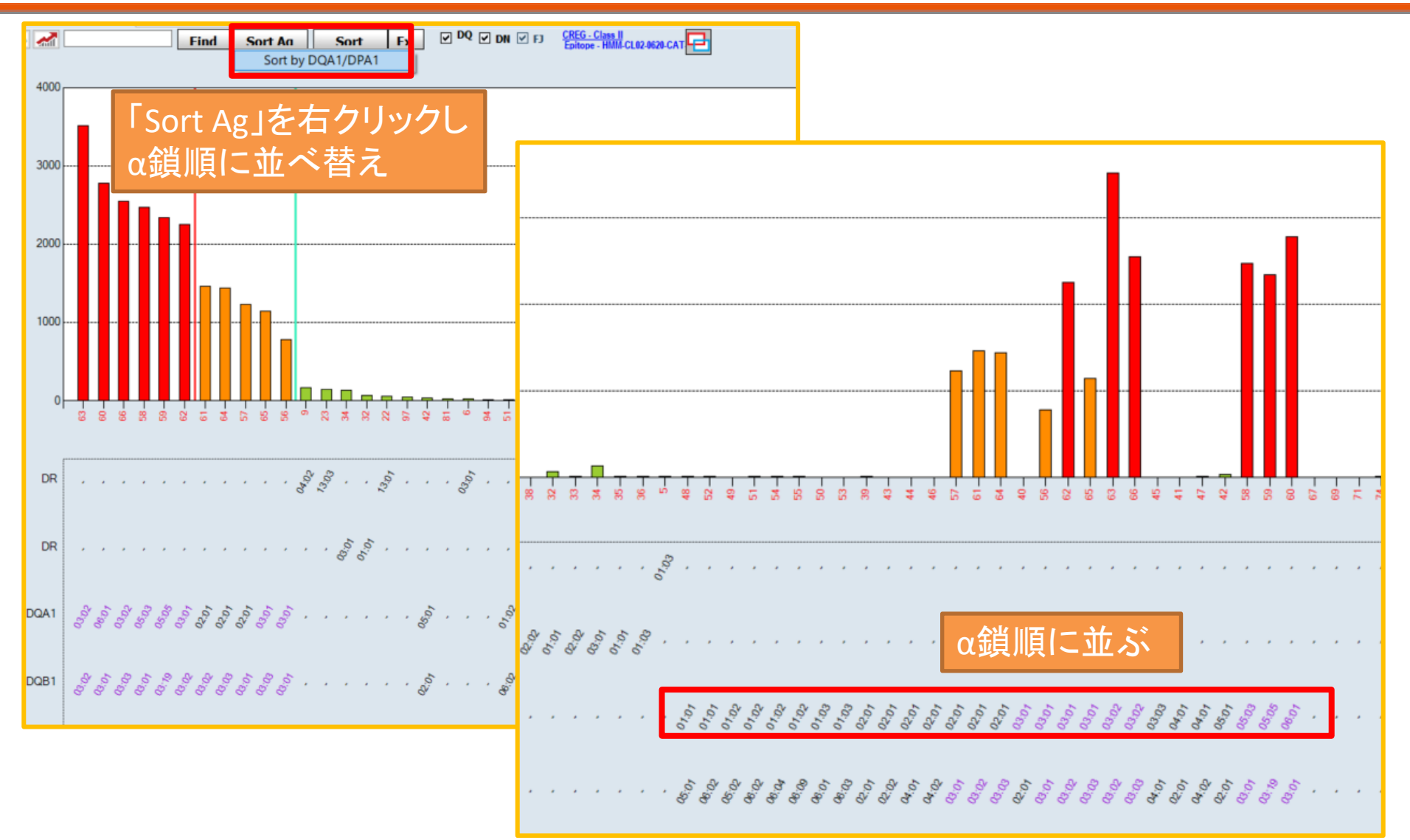

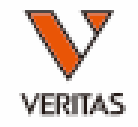

クラス2の解析

- DP及びDQのビーズには2種類のHLA抗原が 貼りついている
- 判定する場合は、該当ビーズの反応がα鎖と β鎖のどちらによる反応であるかを判断するこ とが必要

СНО

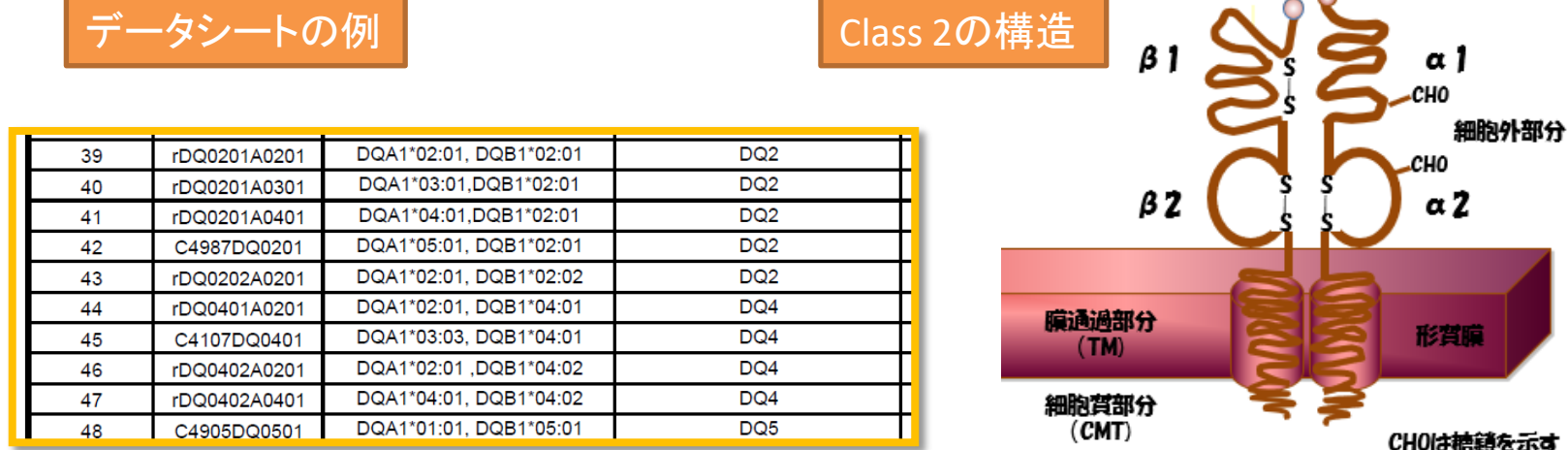

クラス2の解析例-1

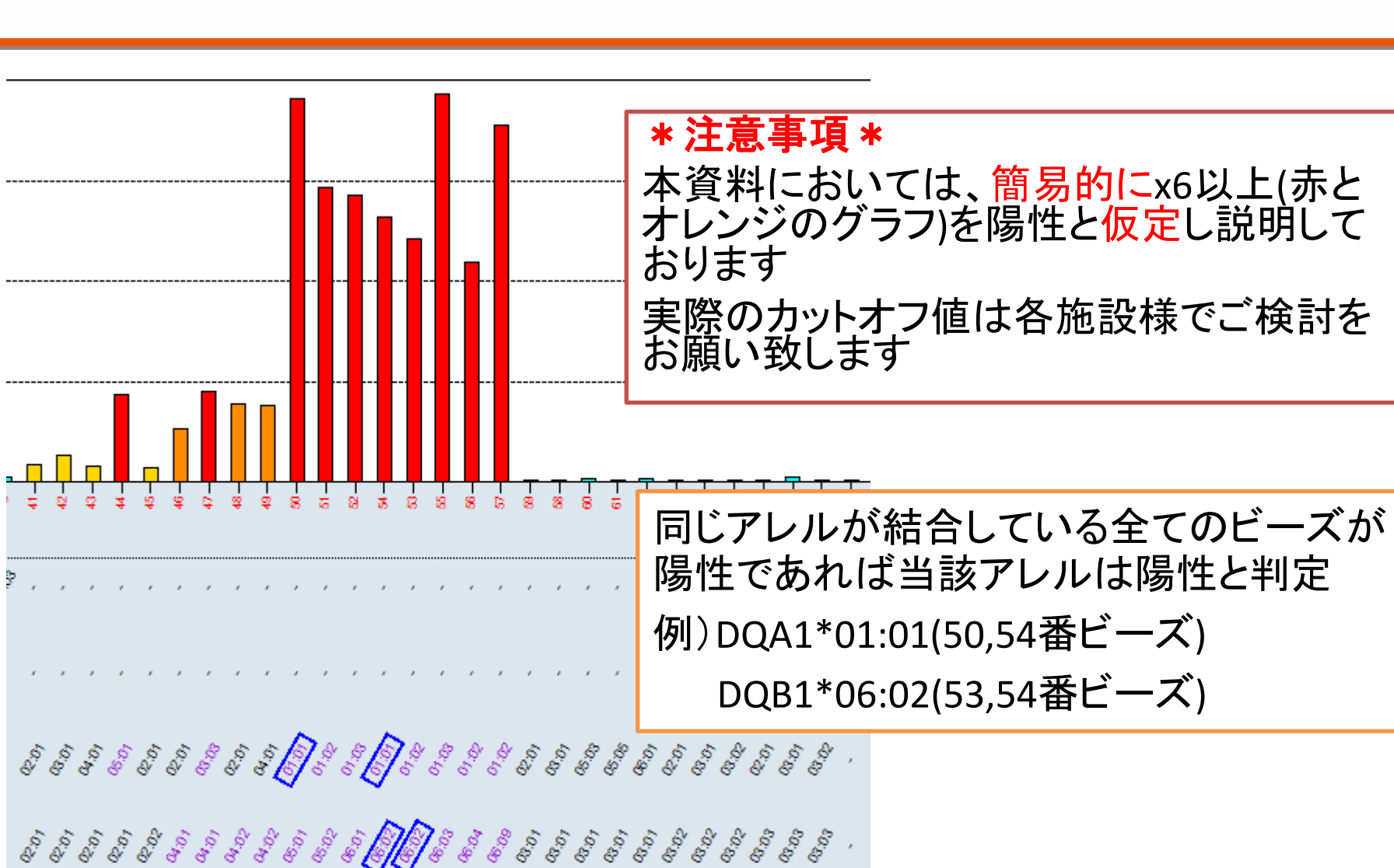

#### クラス2の解析例-2

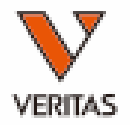

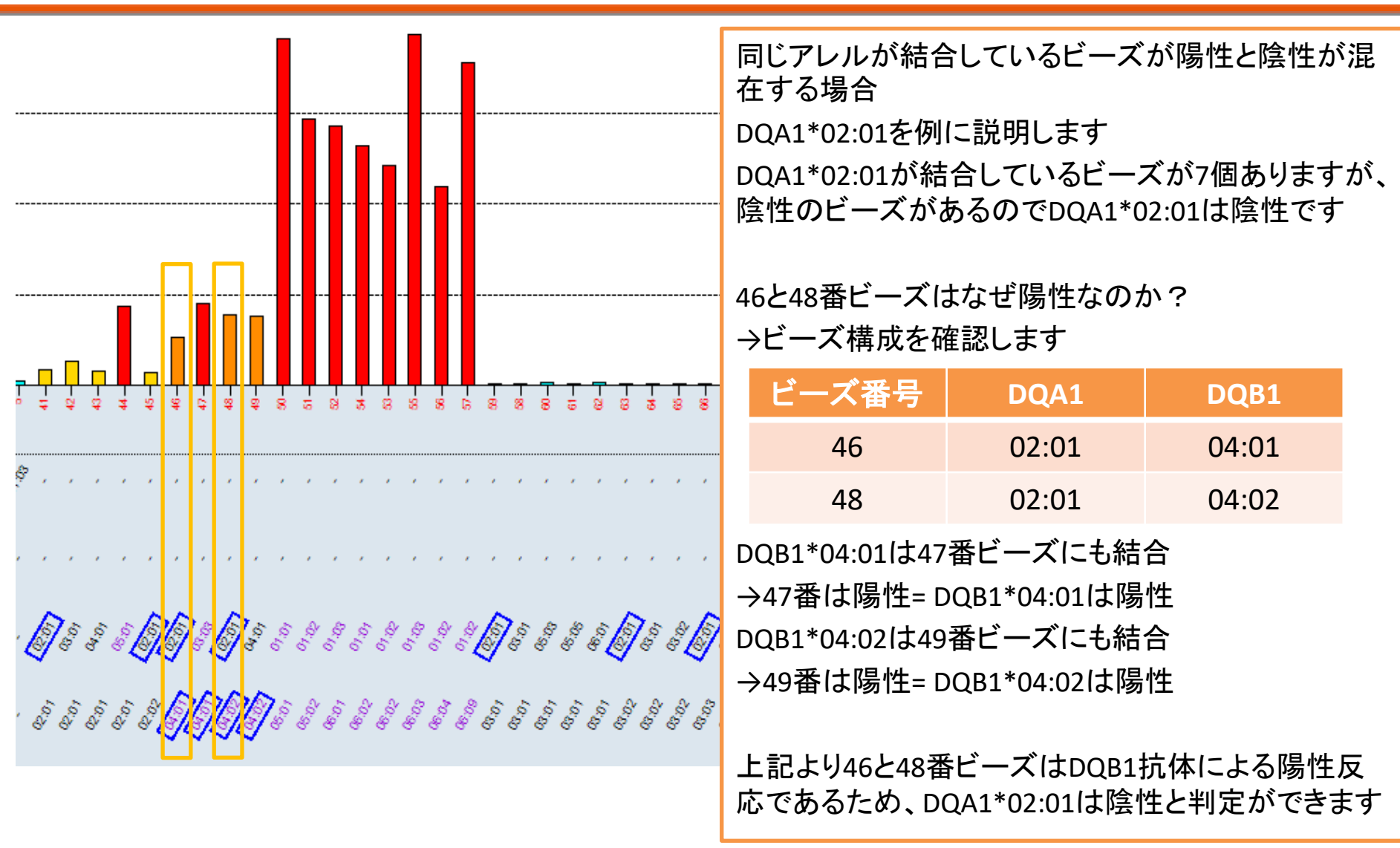

クラス2の解析例-3

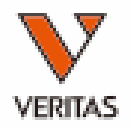

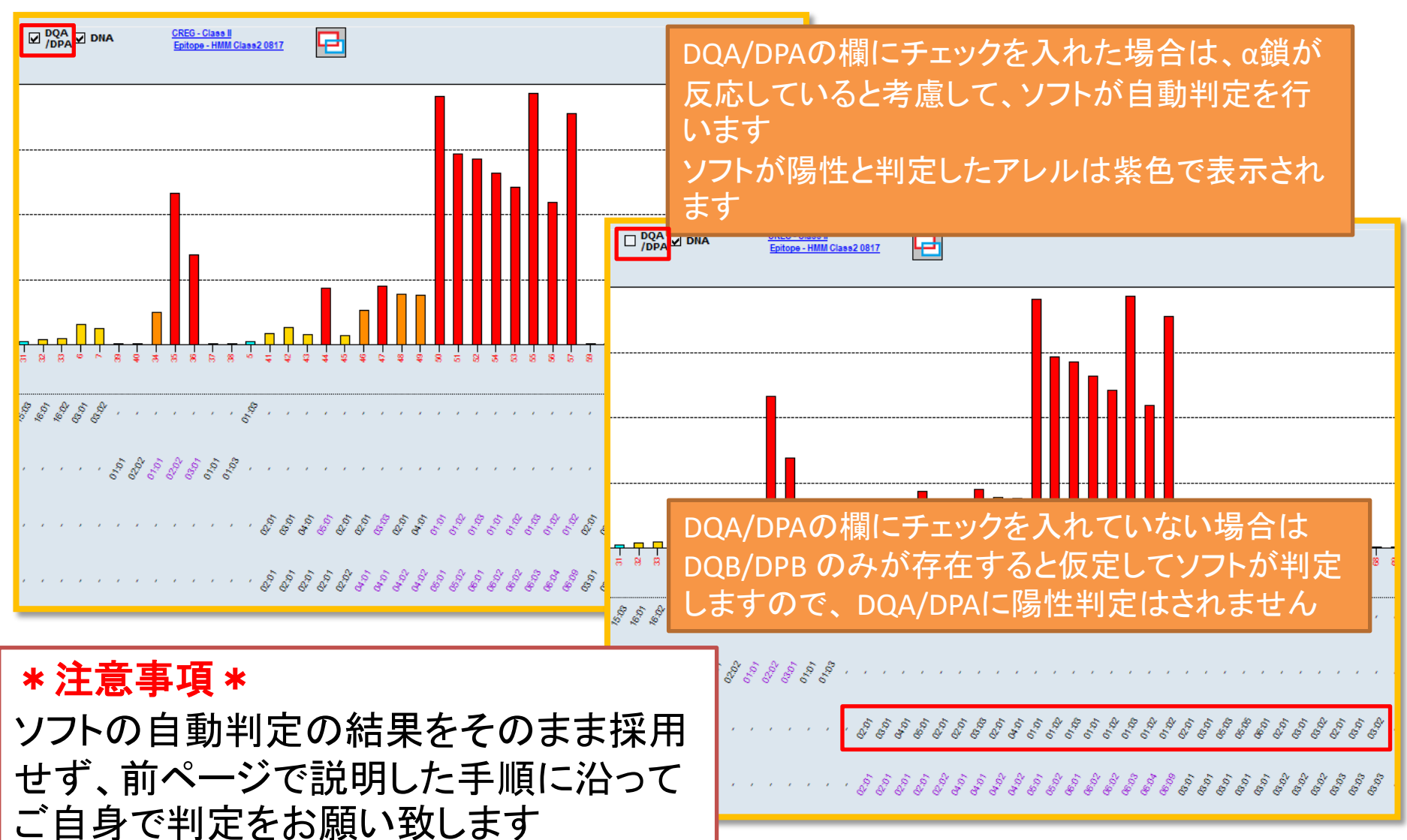

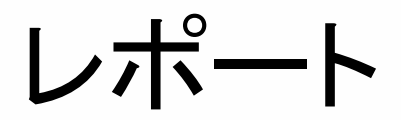

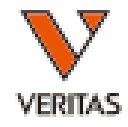

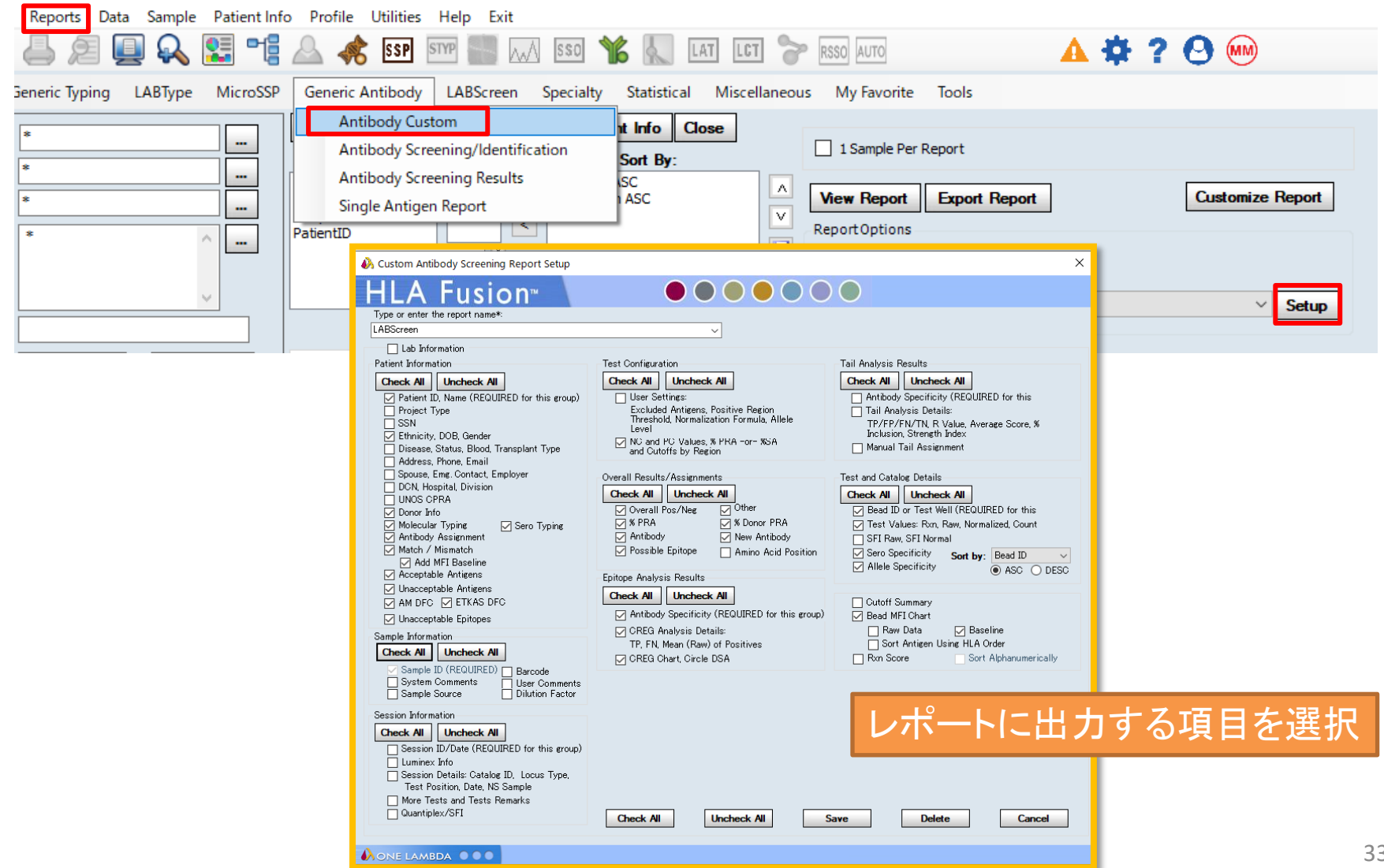

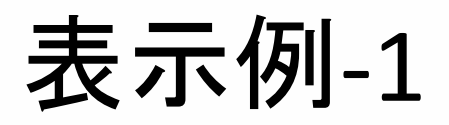

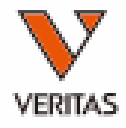

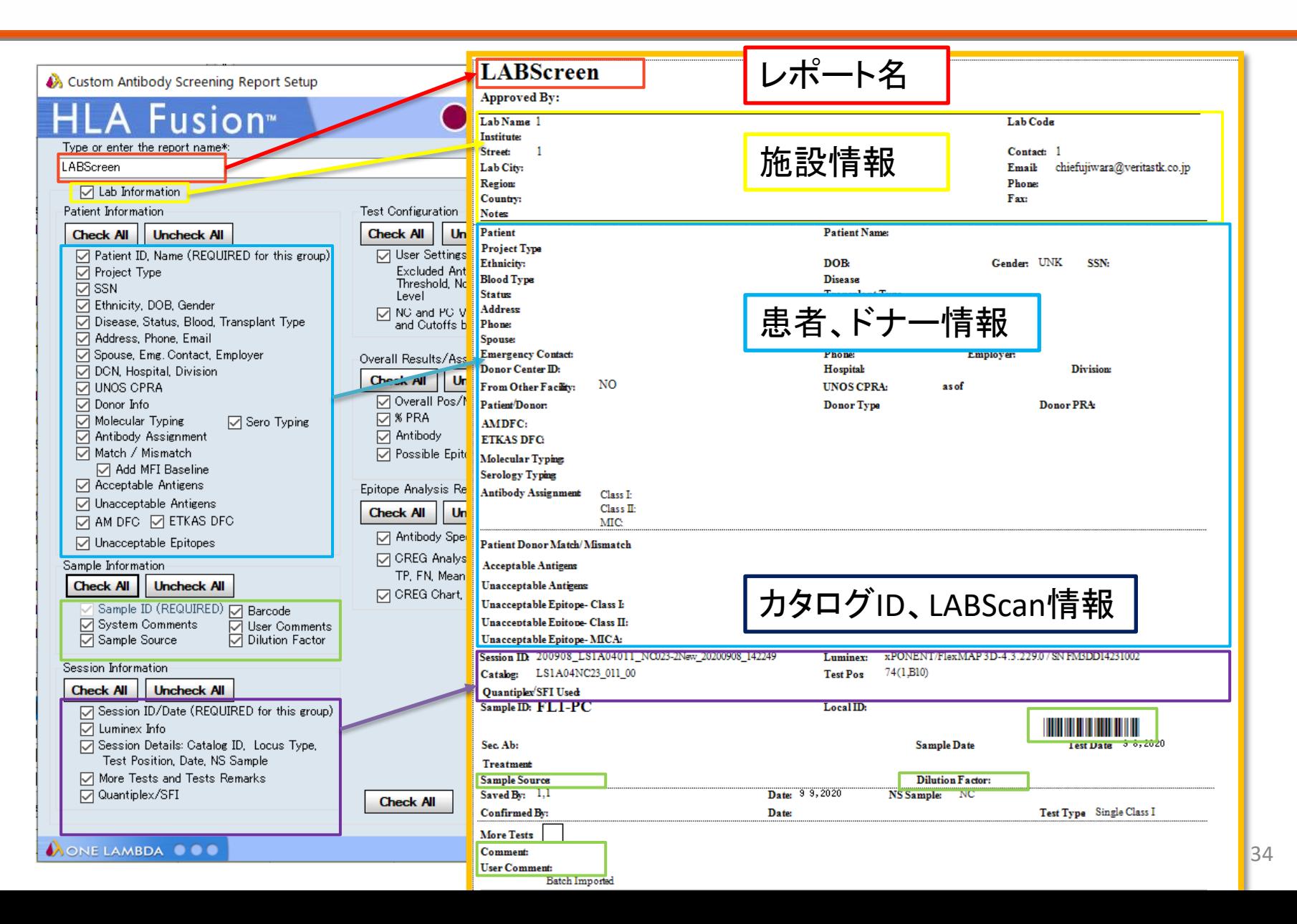

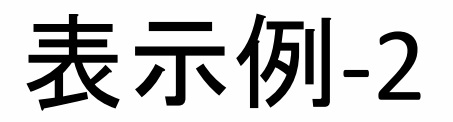

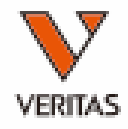

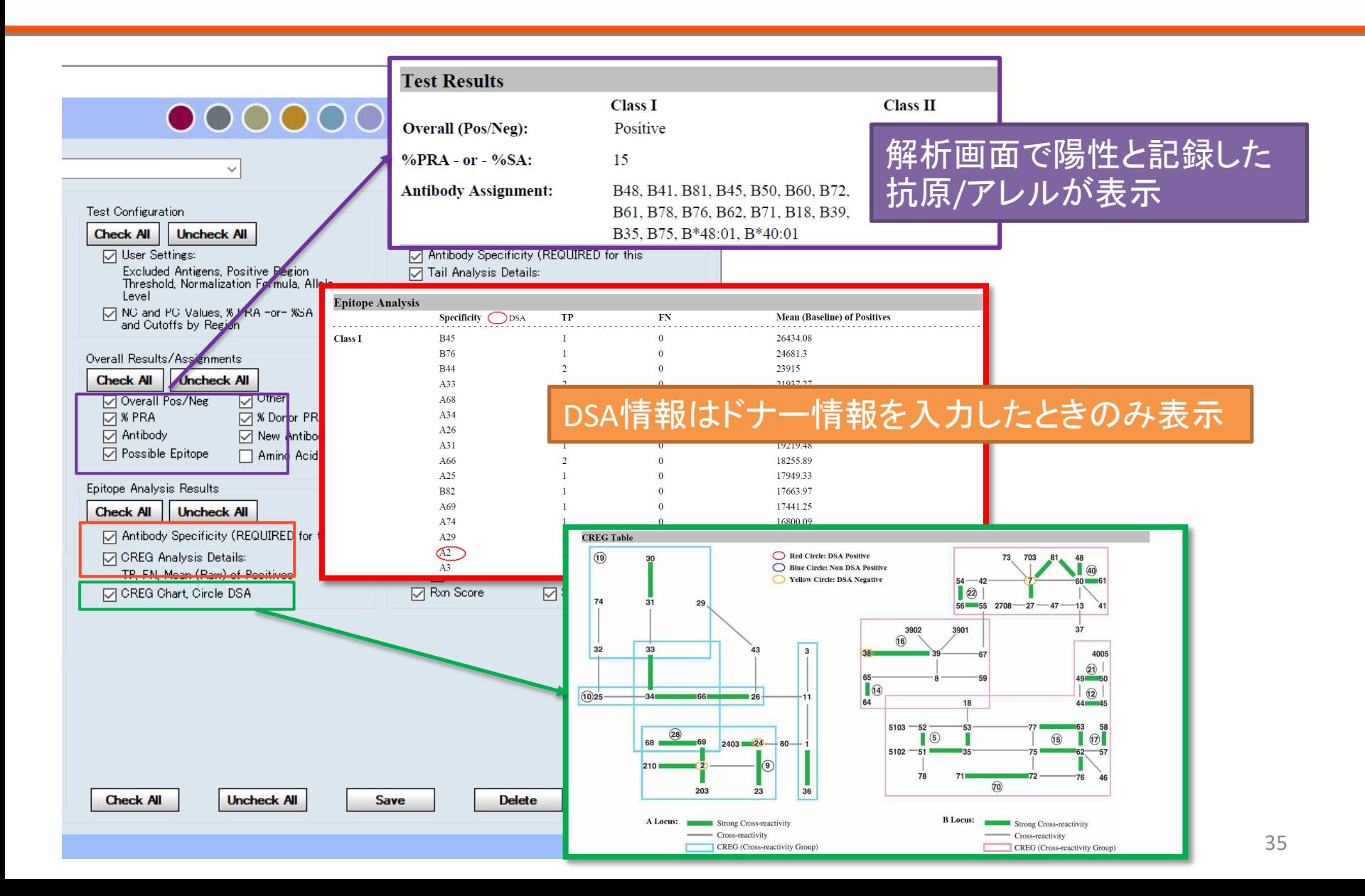

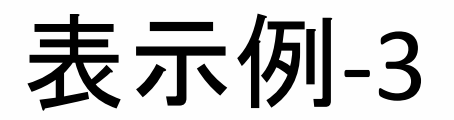

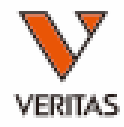

ビーズID順

**Allele Specificity** 

A\*01:01

 $A*02:01$ 

A\*02:03

 $A*02:06$ 

A\*03:01

 $A*11.01$ 

A\*11:02

A\*23:01

A\*24:02

A\*24:03

A\*25:01

A\*26:01

A\*29:01

**Allele Specificity** 

A\*020

A\*02:01

A\*69:01

A\*68:02

A\*02:03

A\*68:01

B\*27:05

 $B*73:01$ 

B\*07:02

B\*57:03

Patient Typin

Patient Typin

nMFIの値順

 $C*0702$ 

 $C*18:02$ 

 $C*08:01$ 

 $C*06:02$ 

 $C*12:03$ 

 $C*16:01$ 

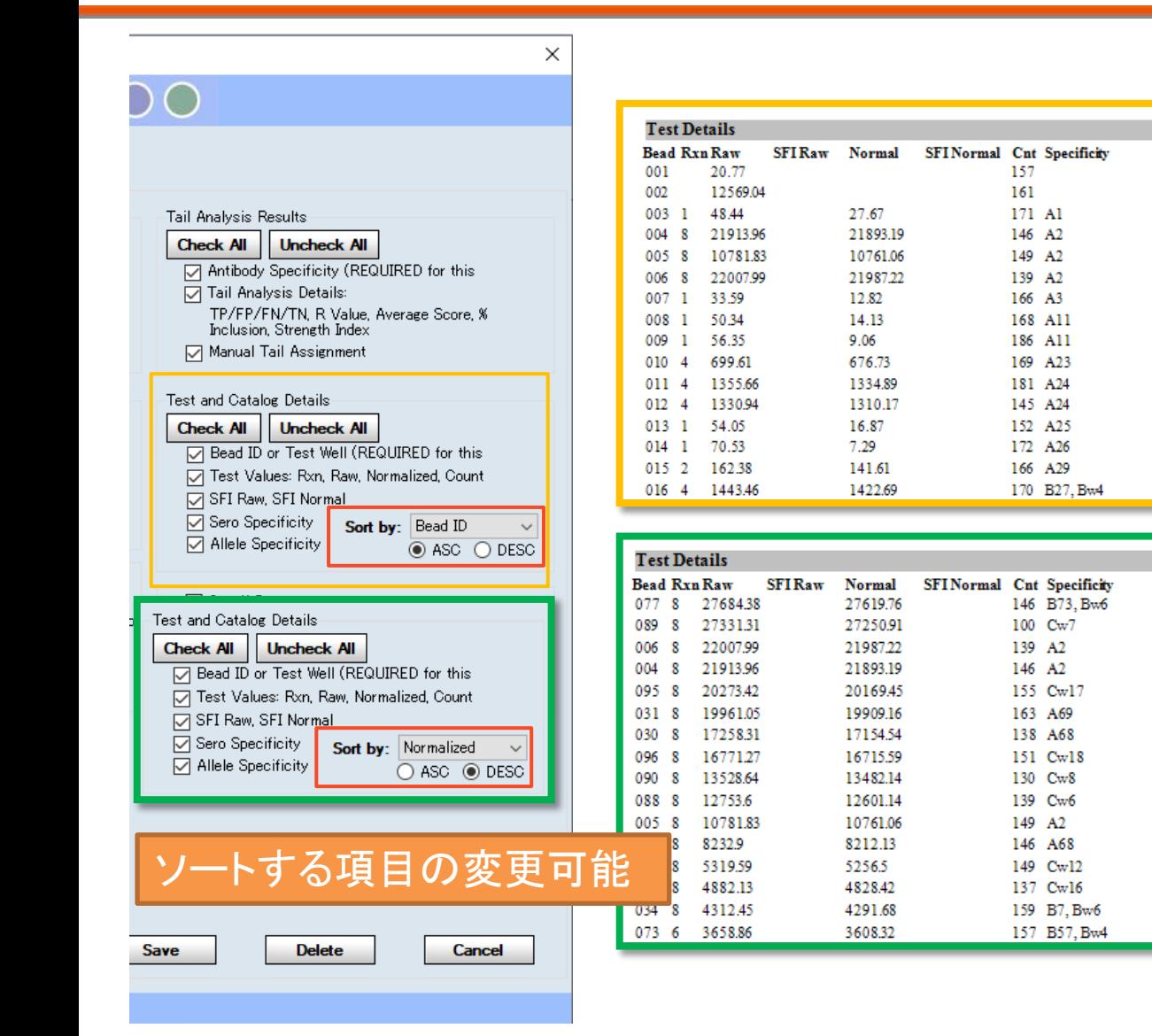

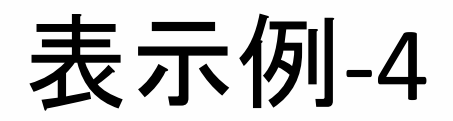

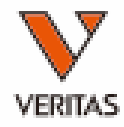

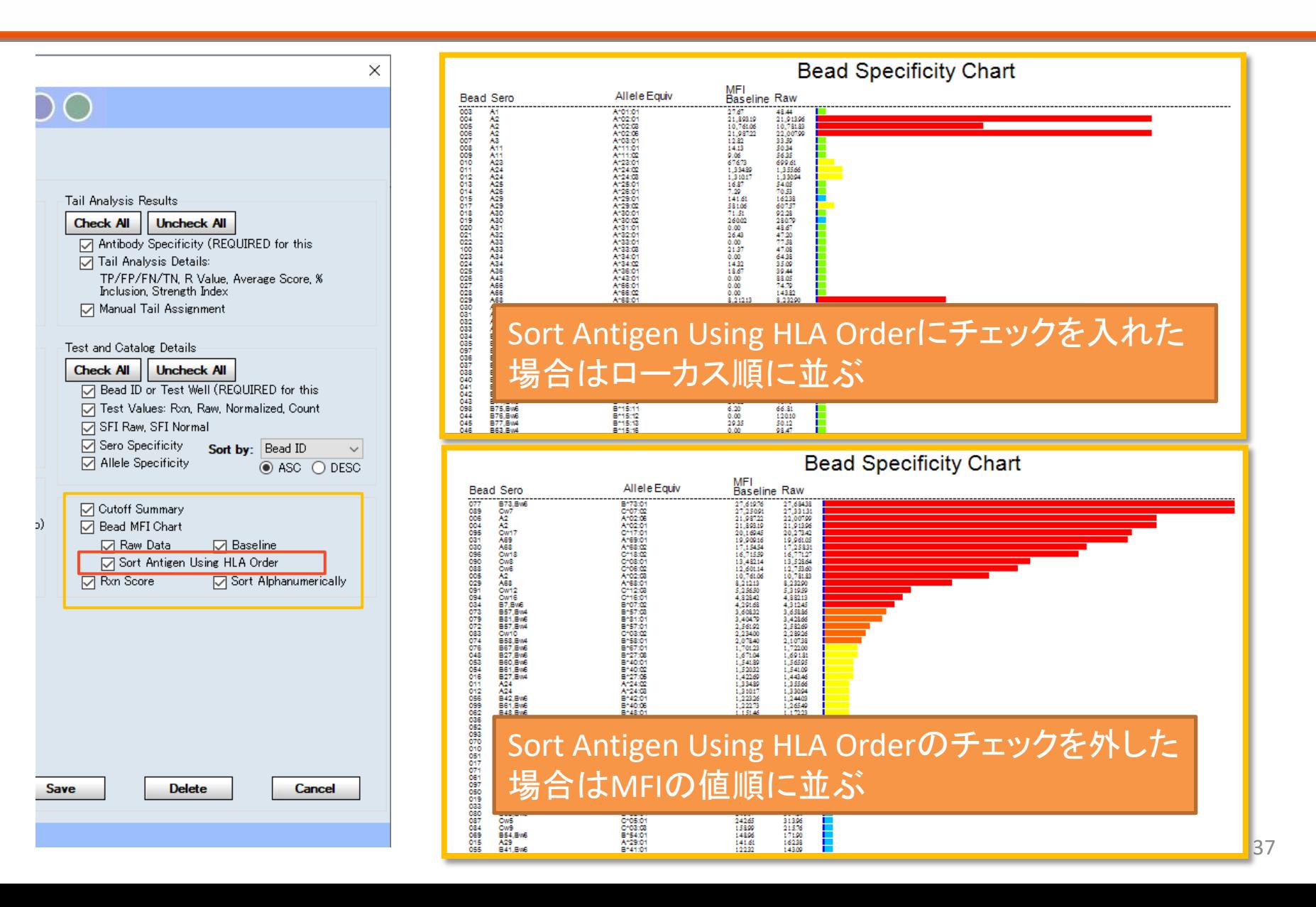

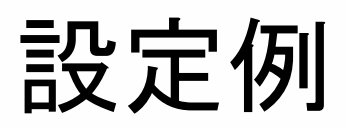

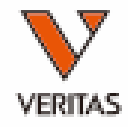

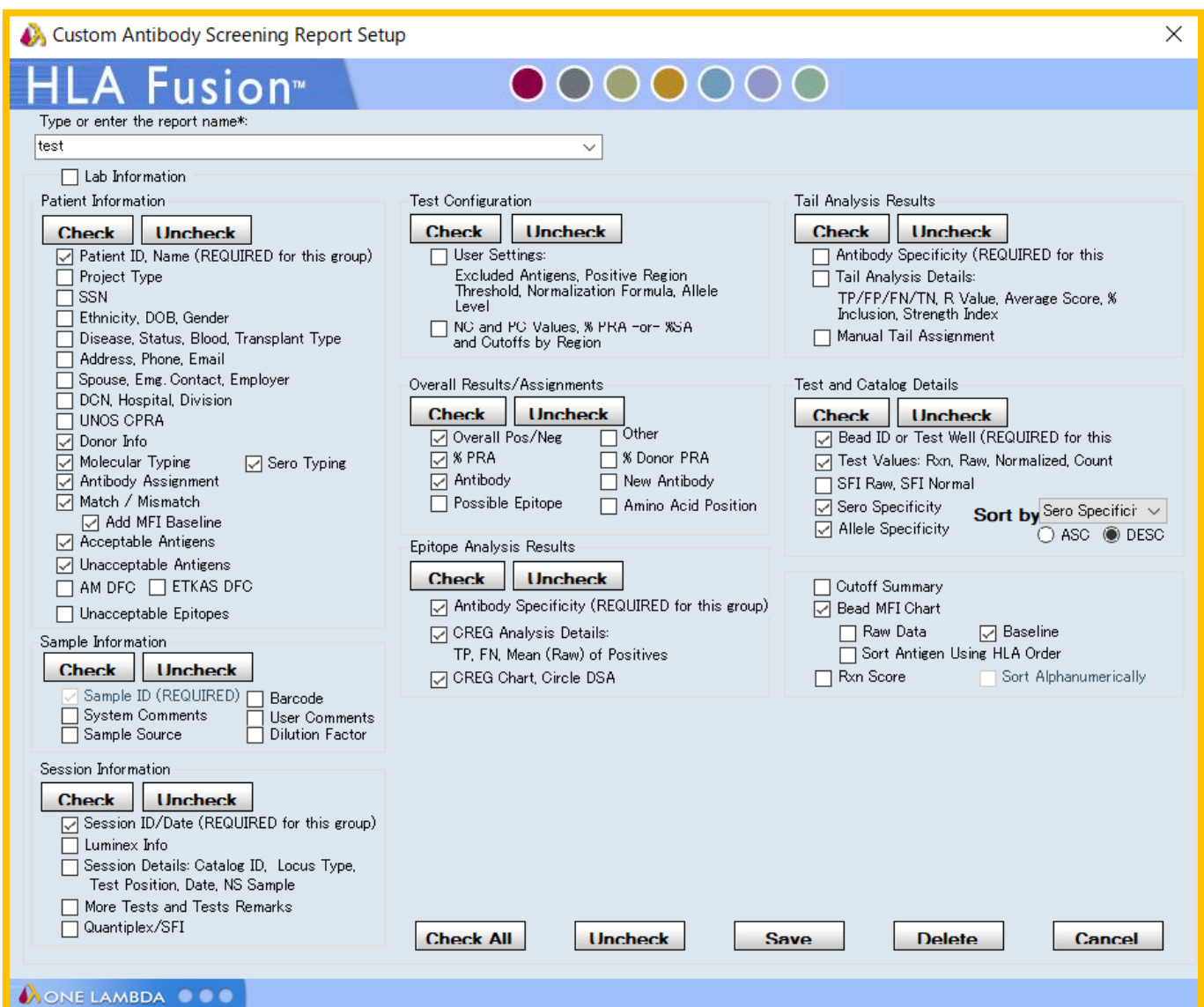

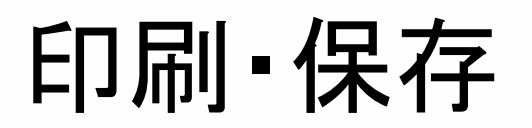

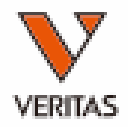

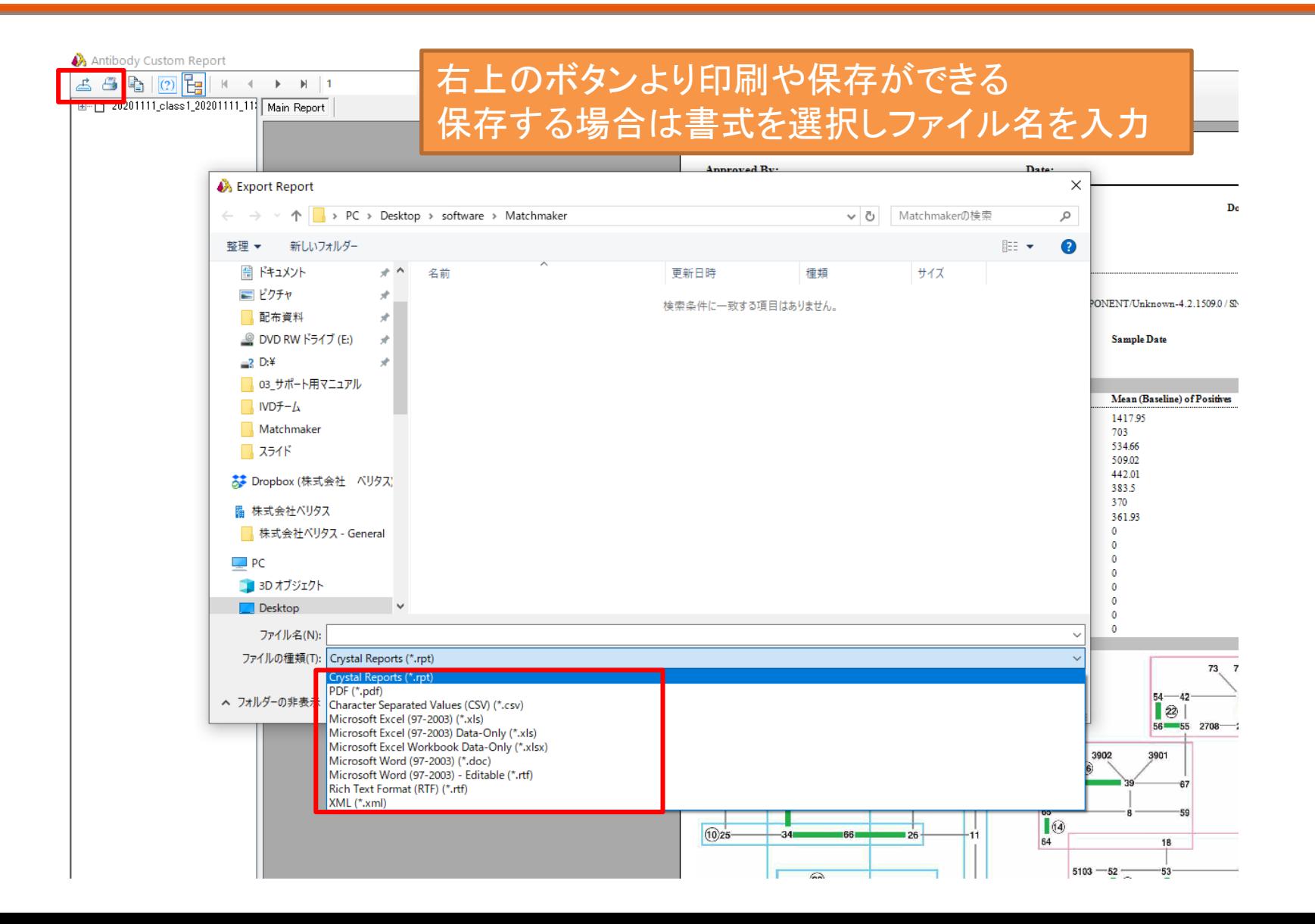

解析画面からのレポートの表示

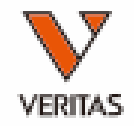

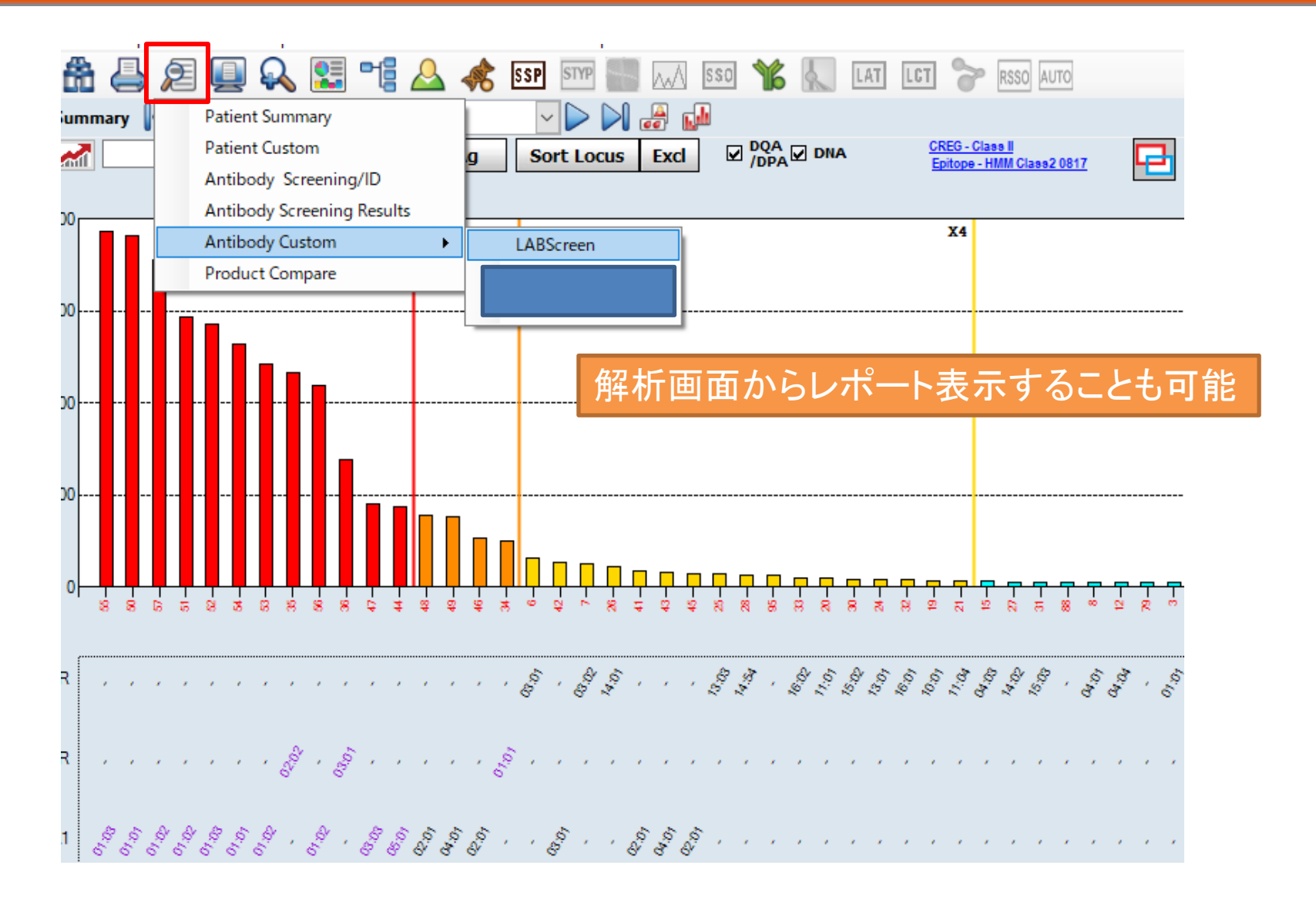

同一患者の別のデータを並べて見る

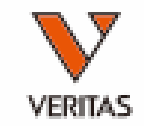

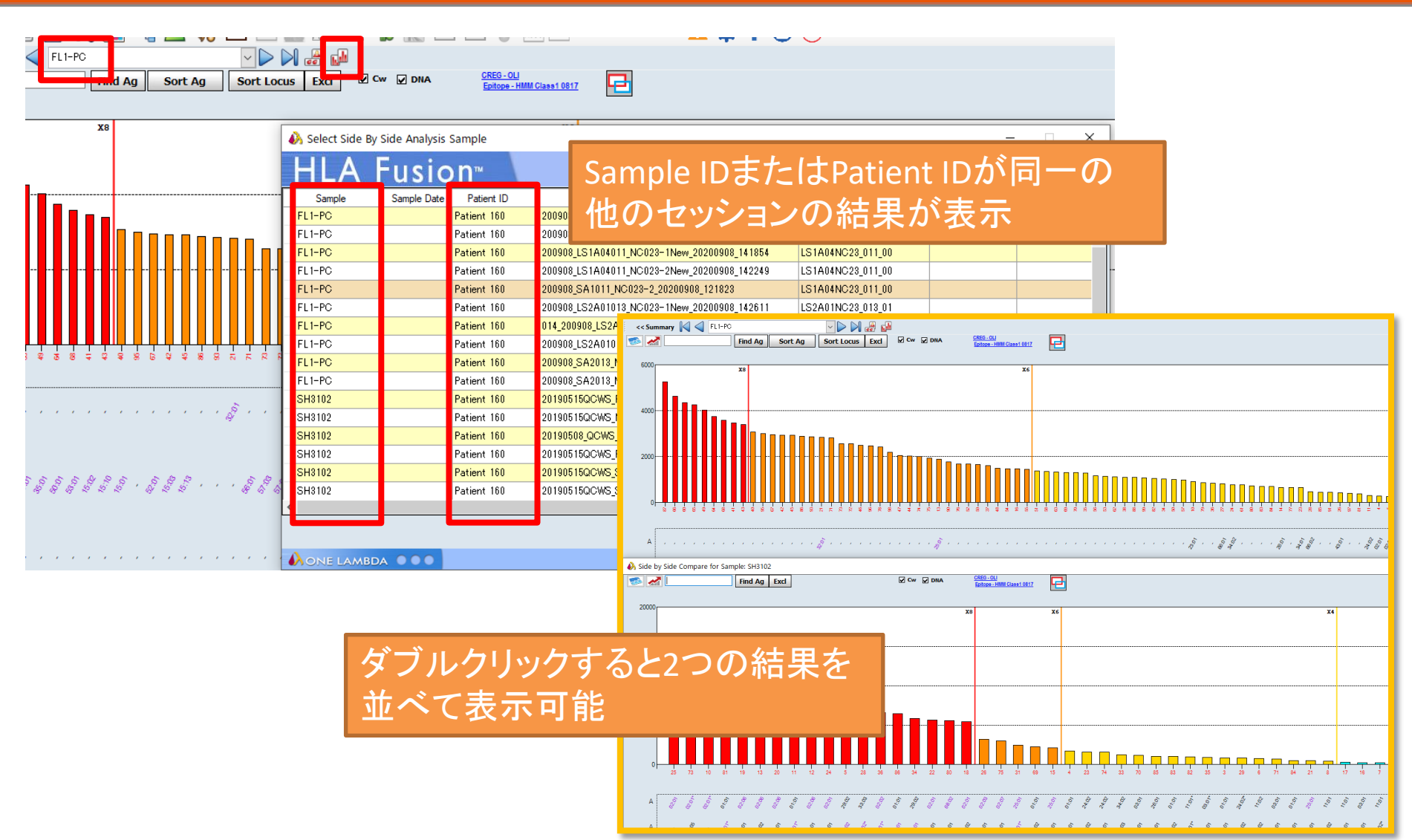

4桁表示への変更

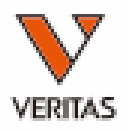

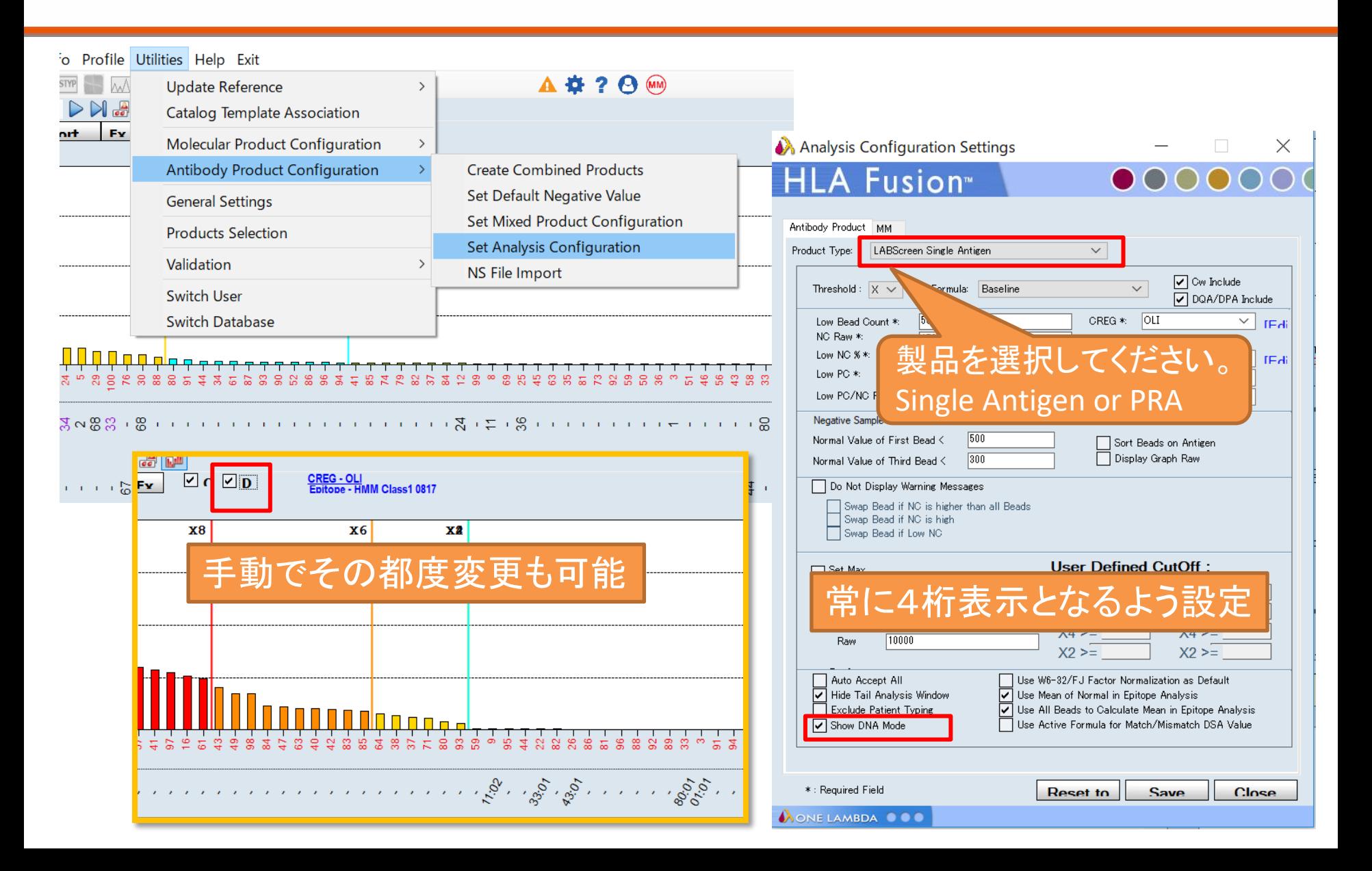

Navigator表示の変更

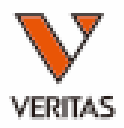

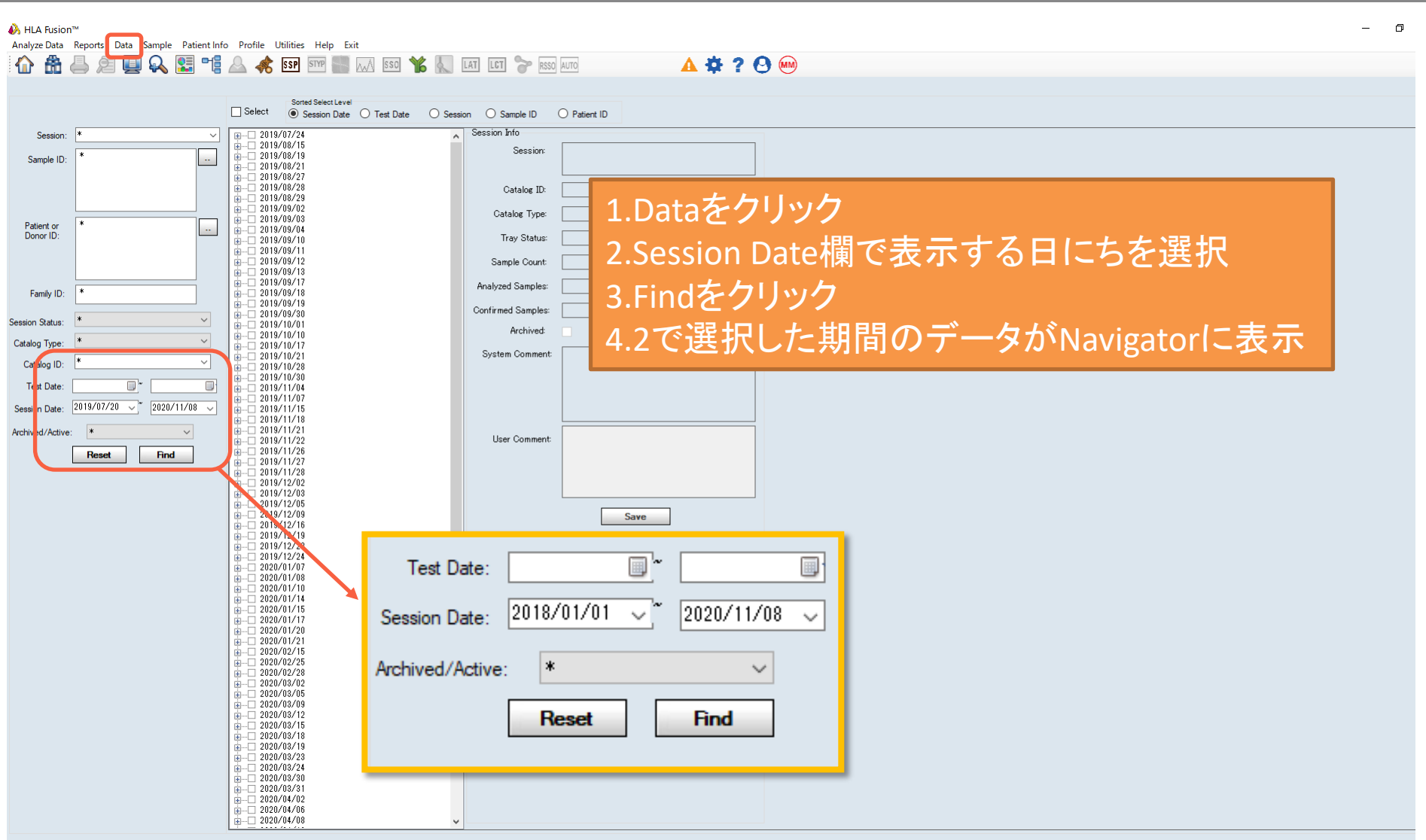

データの削除

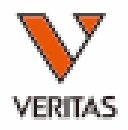

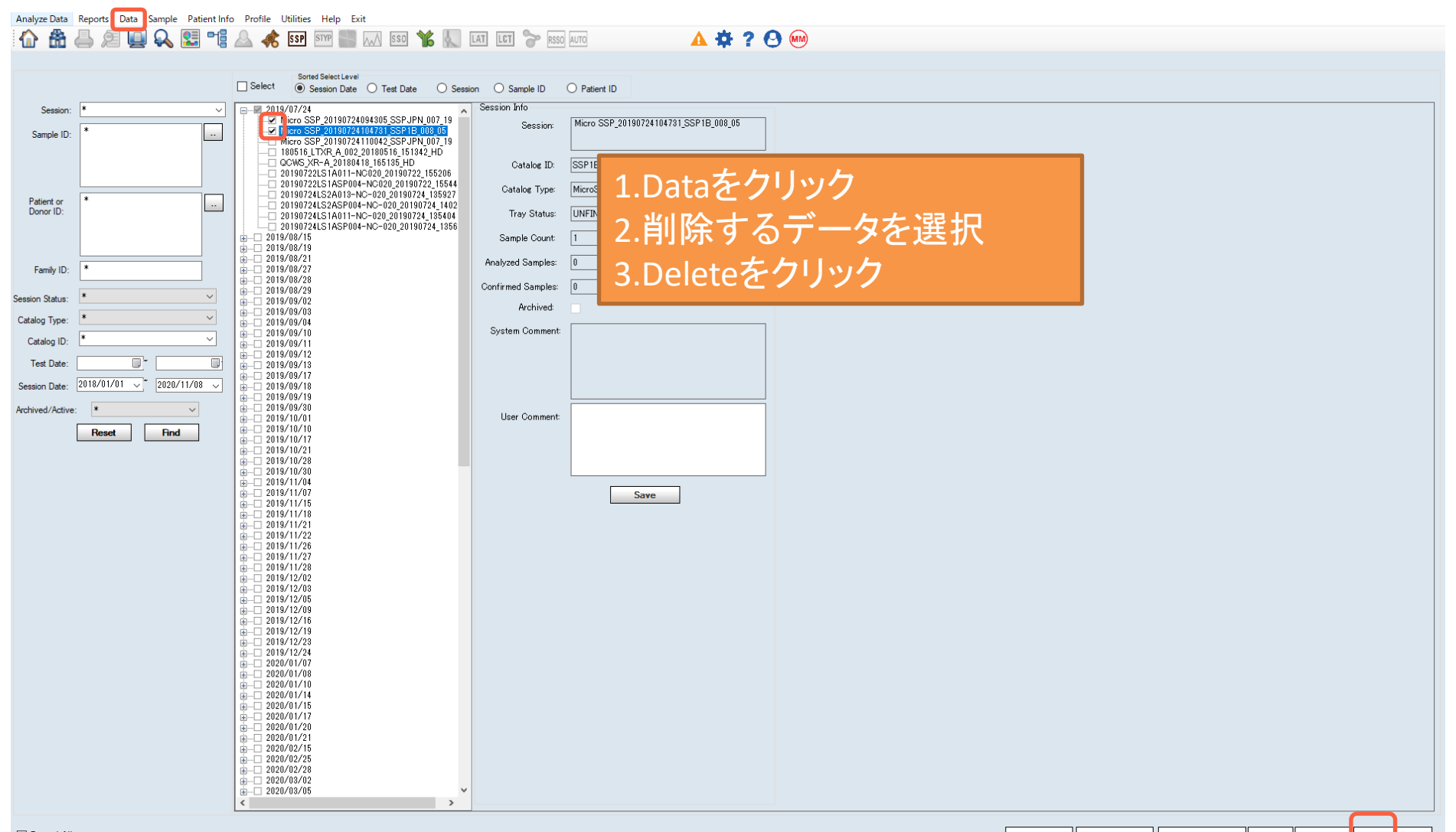

**Copy Patient | Move Sessions | Print Session Log | Archive | Unarchive | Delete | Close | Close | Archive | Unarchive | Close | Close | Close | Close | Close | Close | Close | Close | Close | Close | Close | Close | Close** 

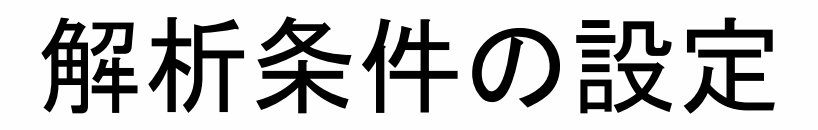

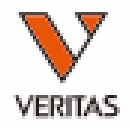

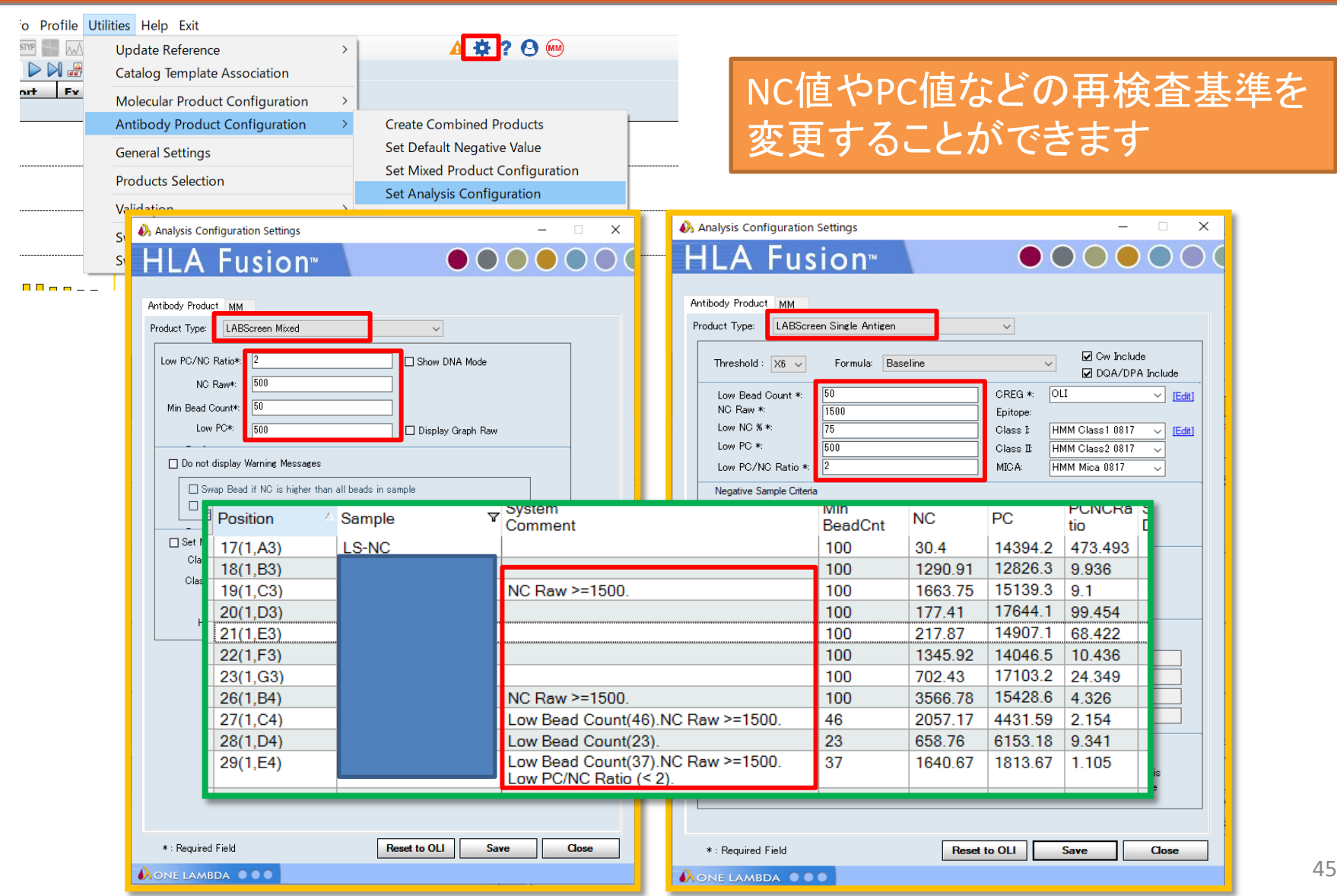

## Epitopeの表示

TXX 十:iTX 采1~in よんしんい アレル

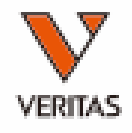

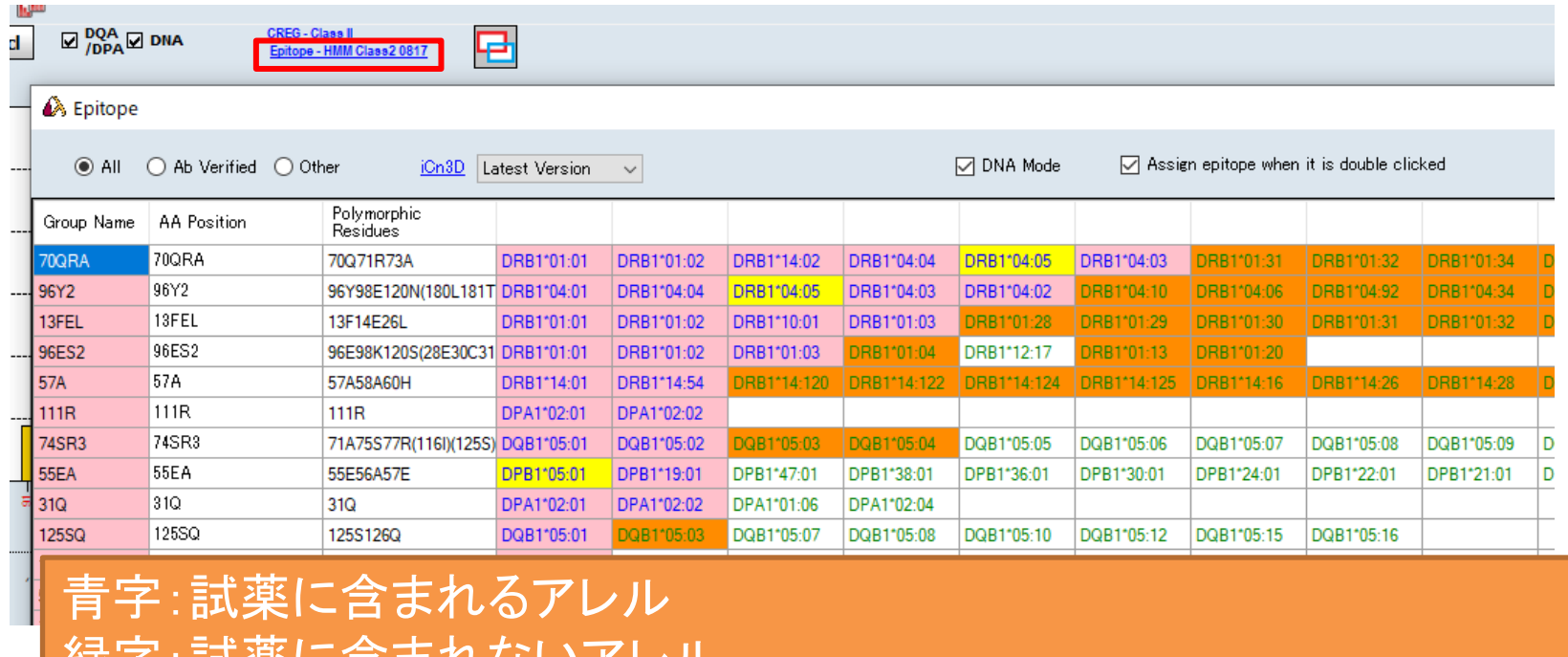

ピンクセル:Final Assignmentしたアレル オレンジセル:Final Assignmentしたアレルと2桁レベルで同じアレル 4桁のアレルとしては試薬に含まれない 黄色セル:ドナーアレル(DSA) 赤色セル:患者アレル(自己抗体)

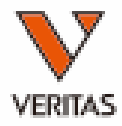

### 患者情報の登録

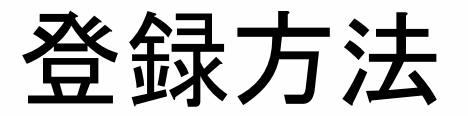

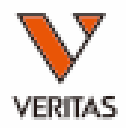

#### • マニュアルで入力

- Home画面より登録
- 解析画面より登録
	- 解析している結果に関連づけされる
	- 同じサンプルIDのデータにまとめて関連づけされる
- csvファイルを使用してまとめてインポート

## マニュアルでの入力方法

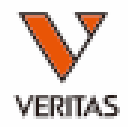

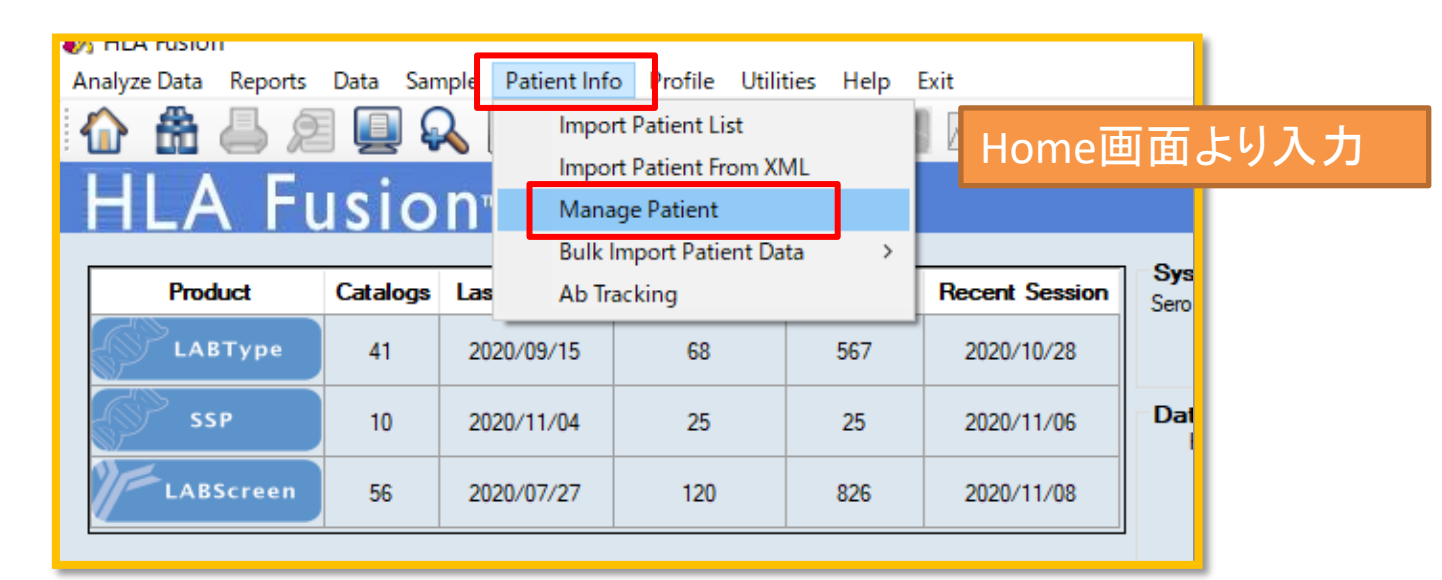

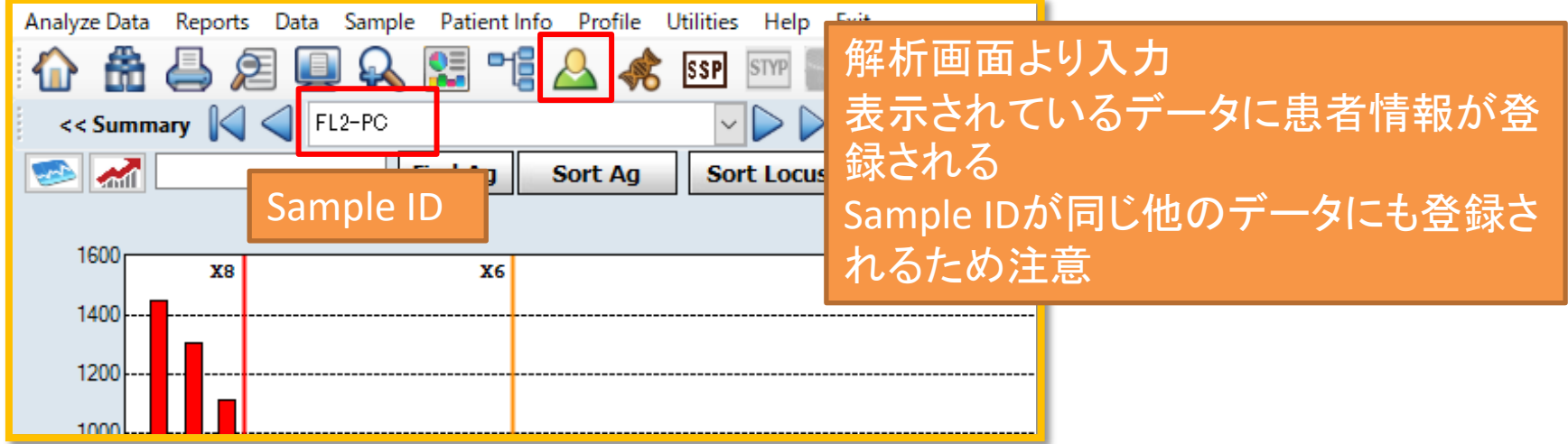

## 患者情報の入力

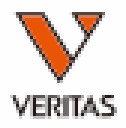

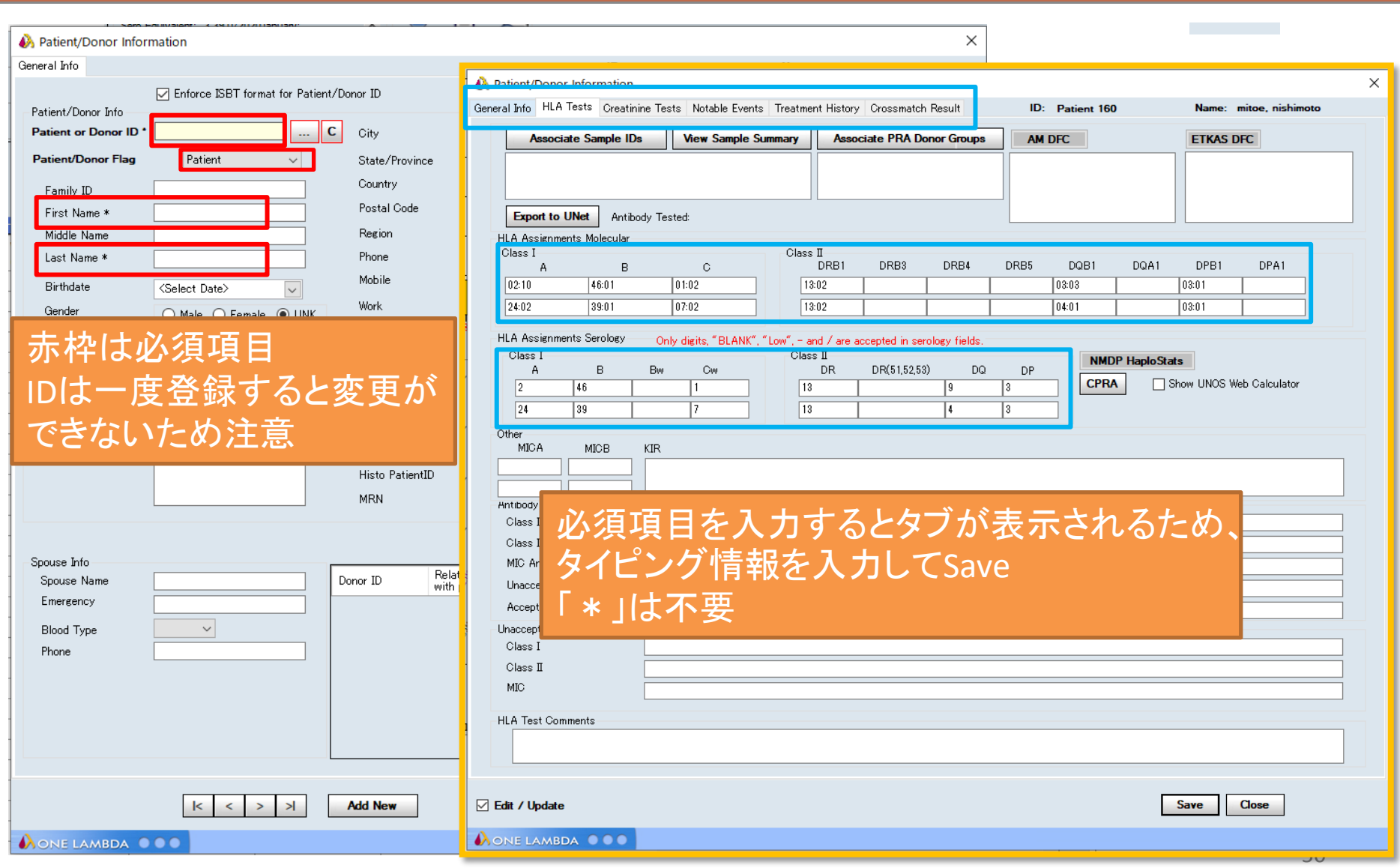

# ドナー情報の入力

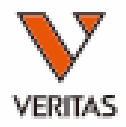

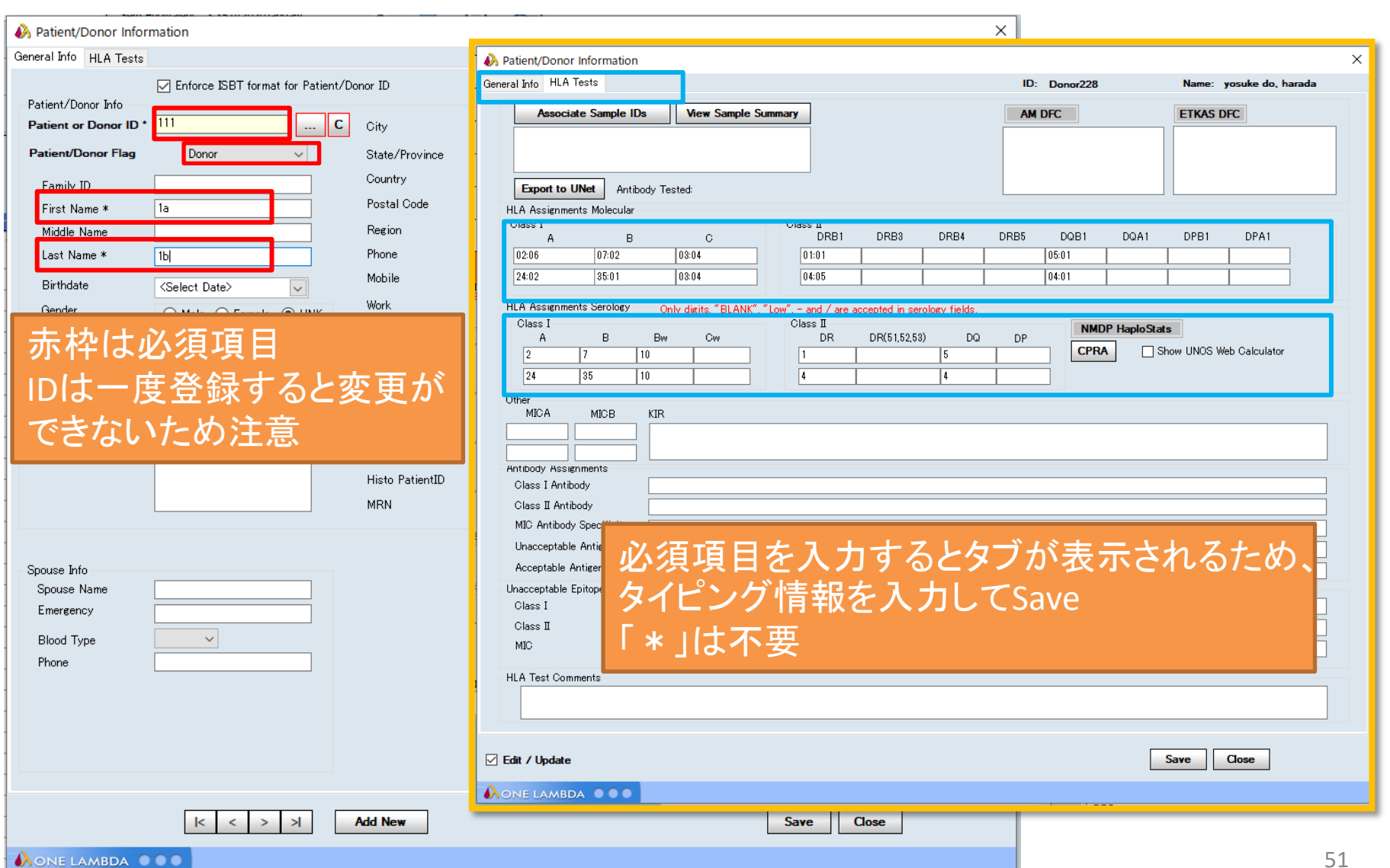

# ドナー情報との関連づけ

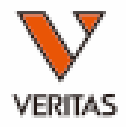

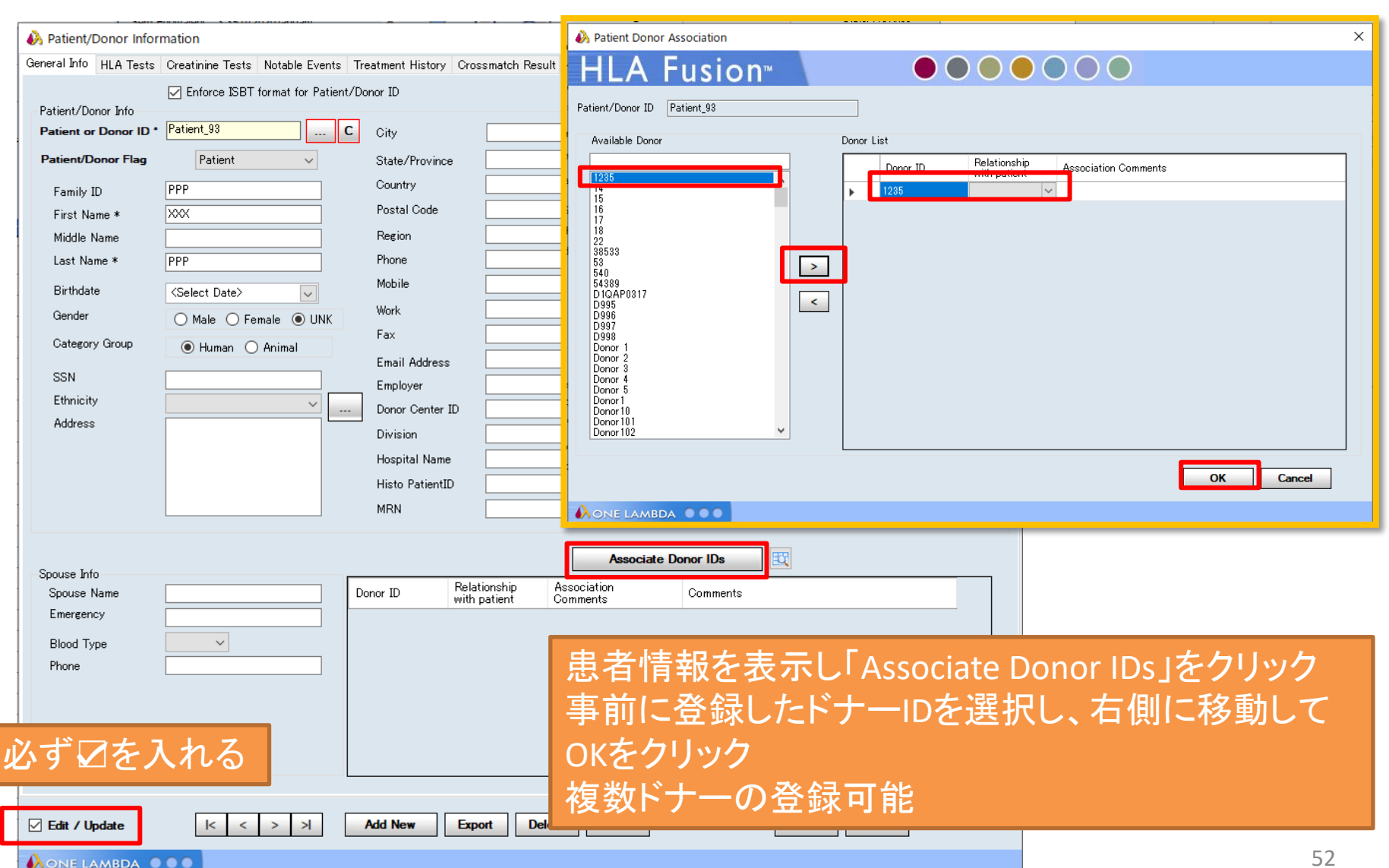

csvファイルの作成

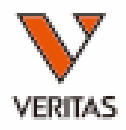

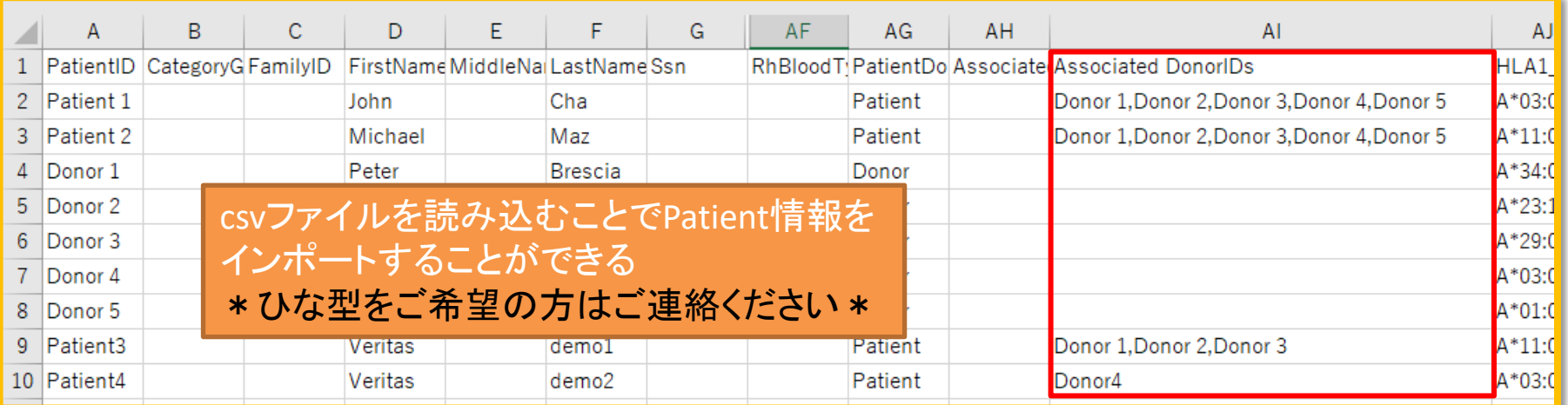

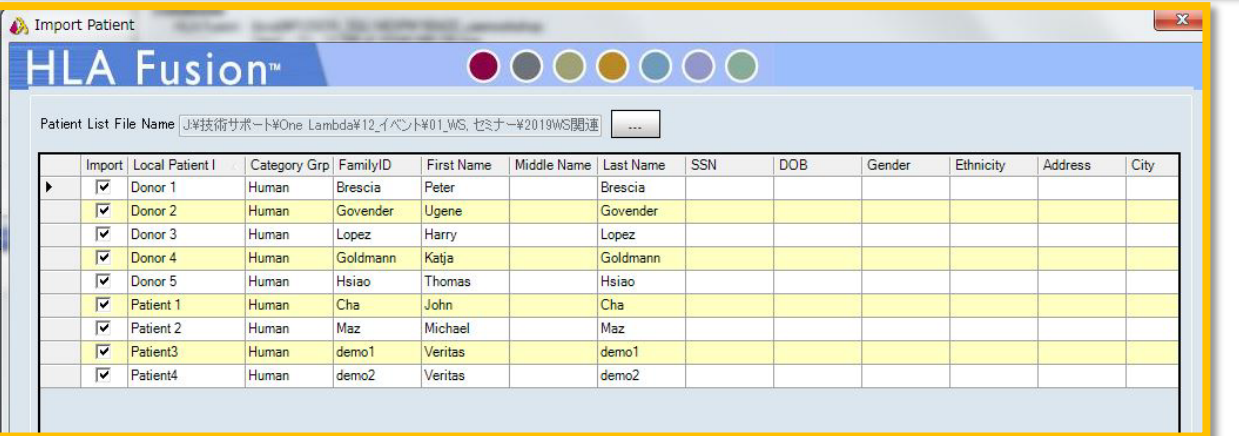

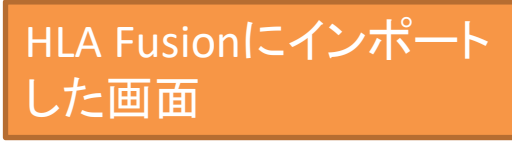

日本語不可です。半角英数字を使用してください。 AI列にDonor IDを入力することでPatient情報とDonor情報の紐づけが できます。 きょうしゃ しゅうしゃ しゅうしゅん いっぱん ちょうしょう

過去のデータとの関連づけ-1

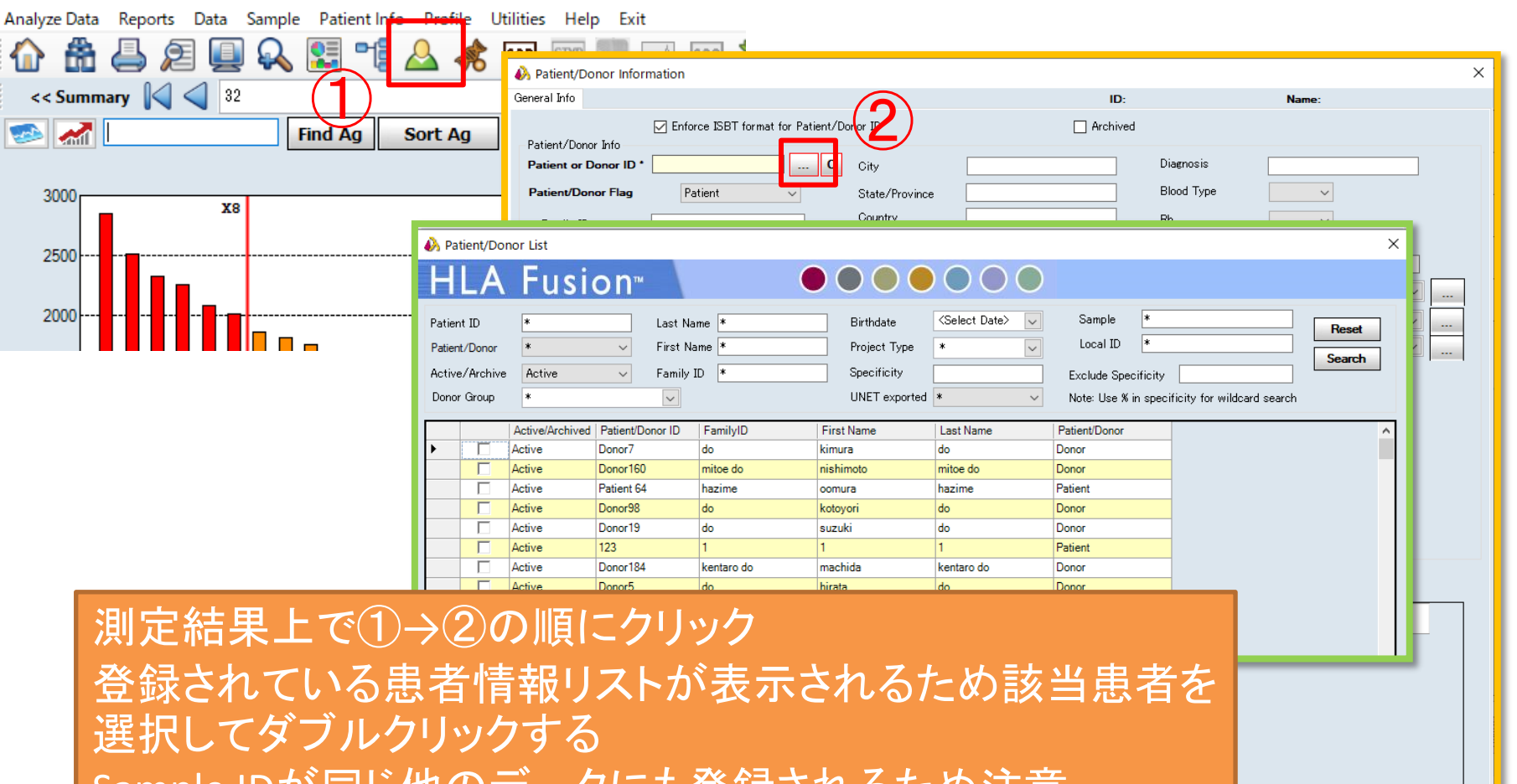

Sample IDが同じ他のデータにも登録されるため注意

 $|k| < | > |$ 

**Add New** 

Save Close

AONE LAMBDA O O

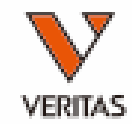

### 過去のデータとの関連づけ-2

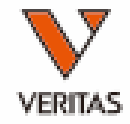

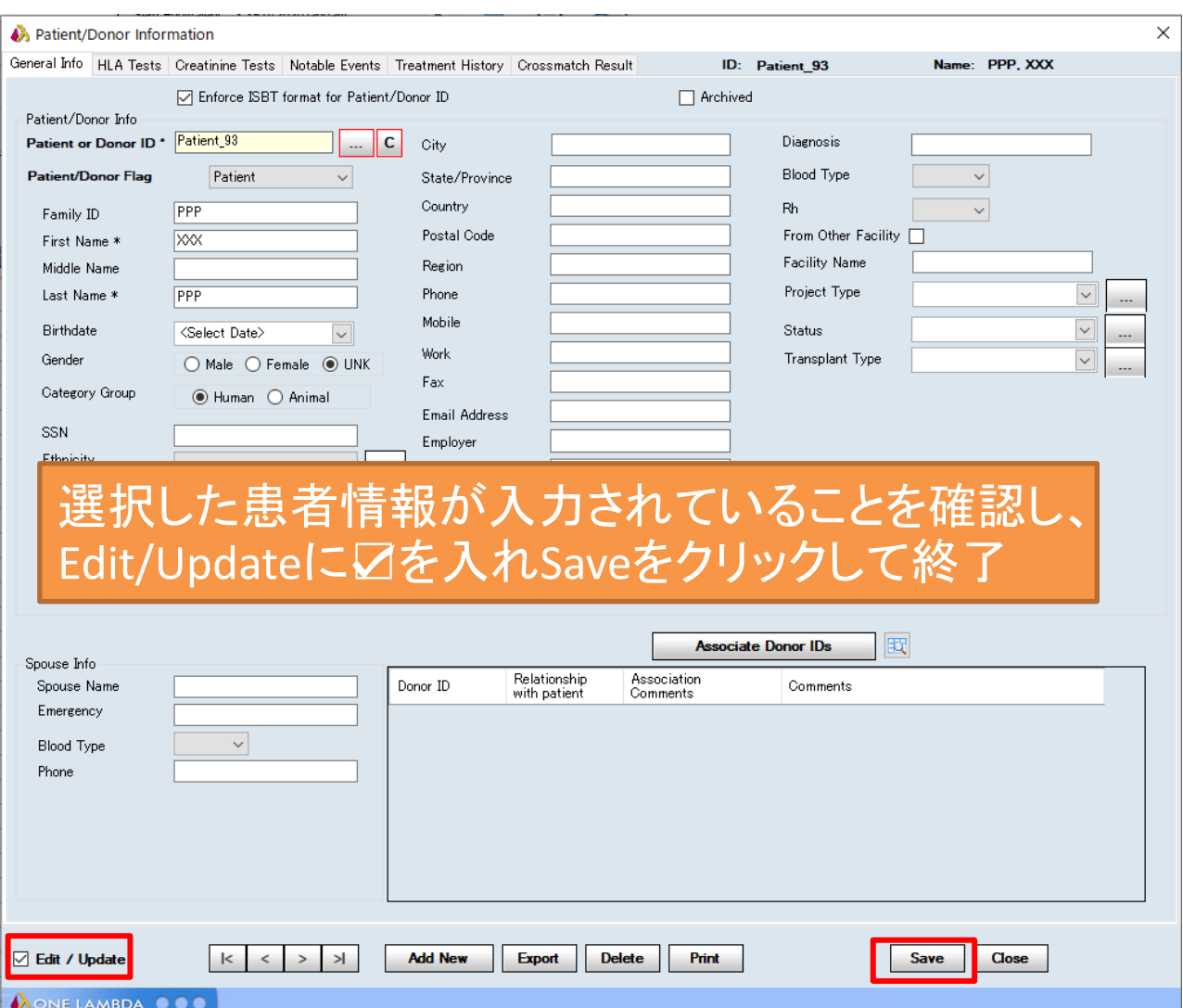

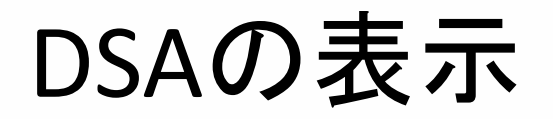

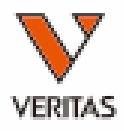

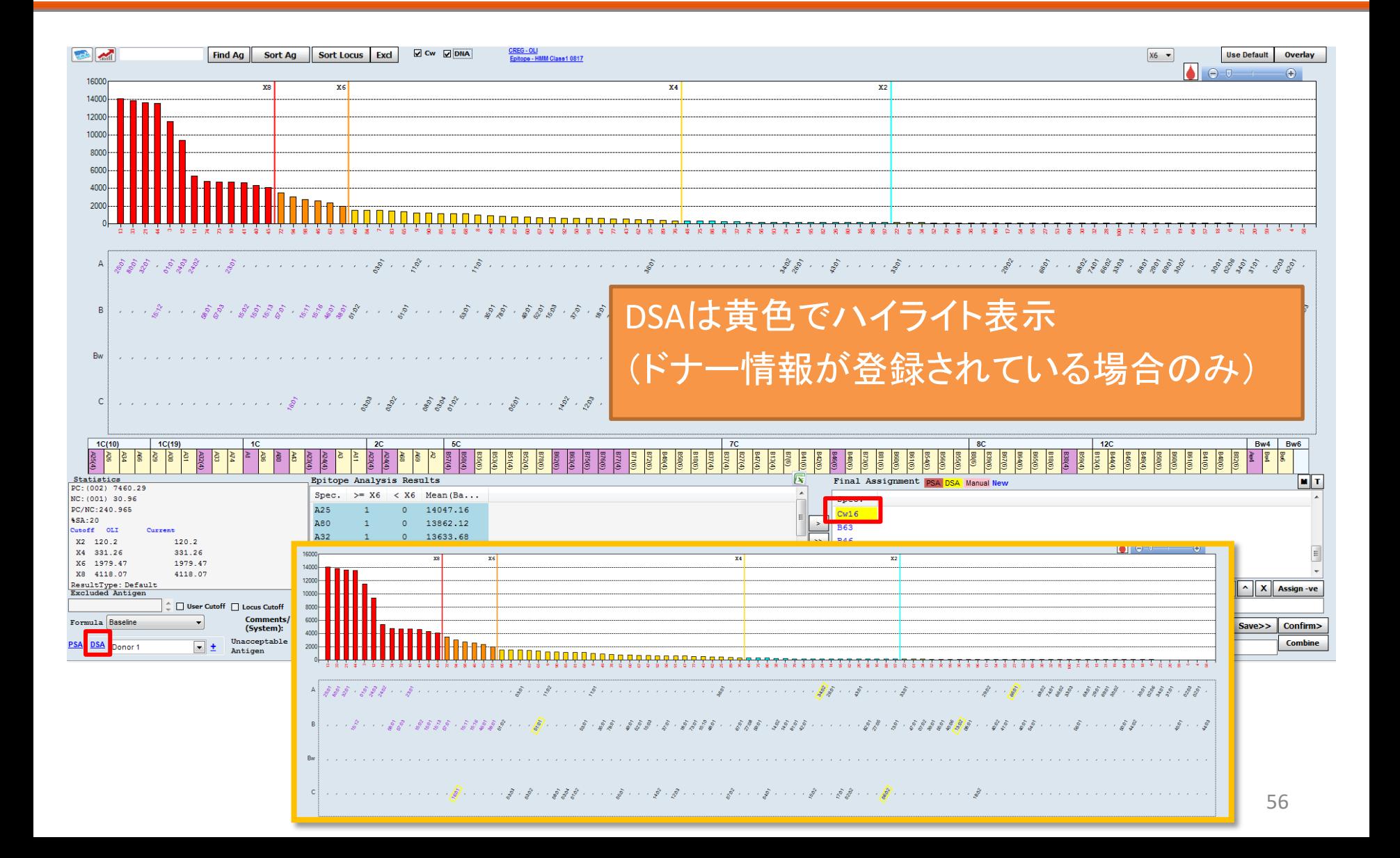

#### DSA情報の確認

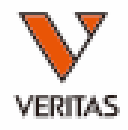

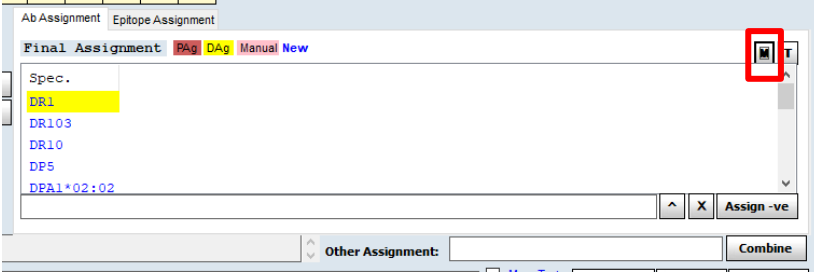

「M」ボタンを押すとDSA情報が確認

黄:陽性と判定していないDSA

赤:陽性と判定したDSA

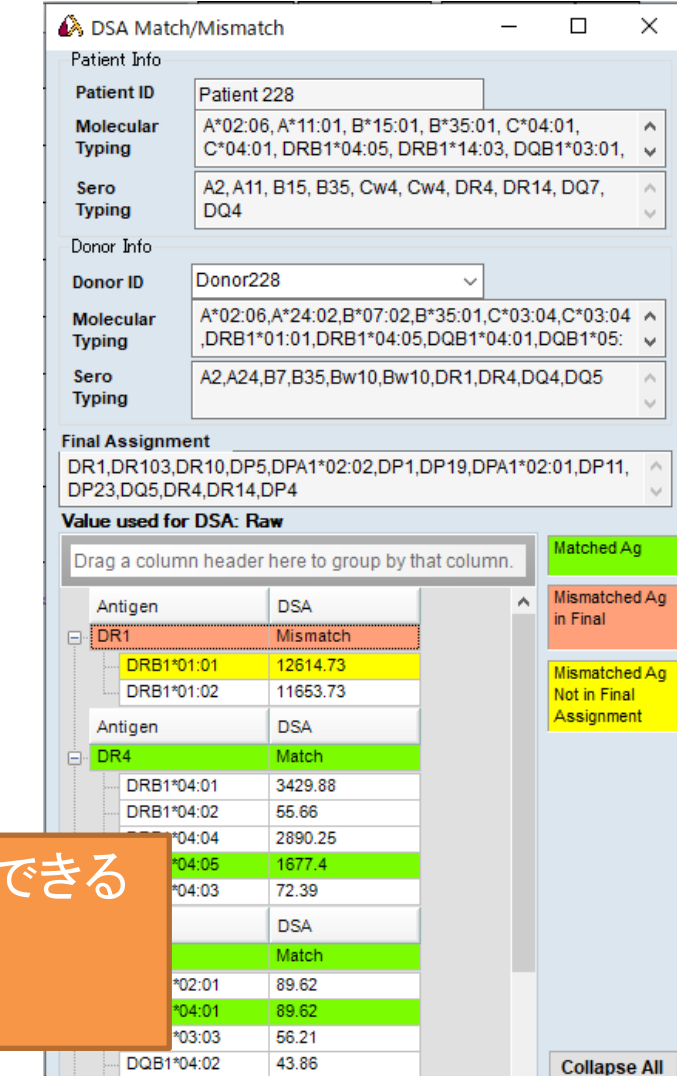

DQA1\*04:01

57.05

57

**Close** 

v١

モニタリング

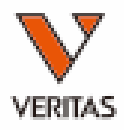

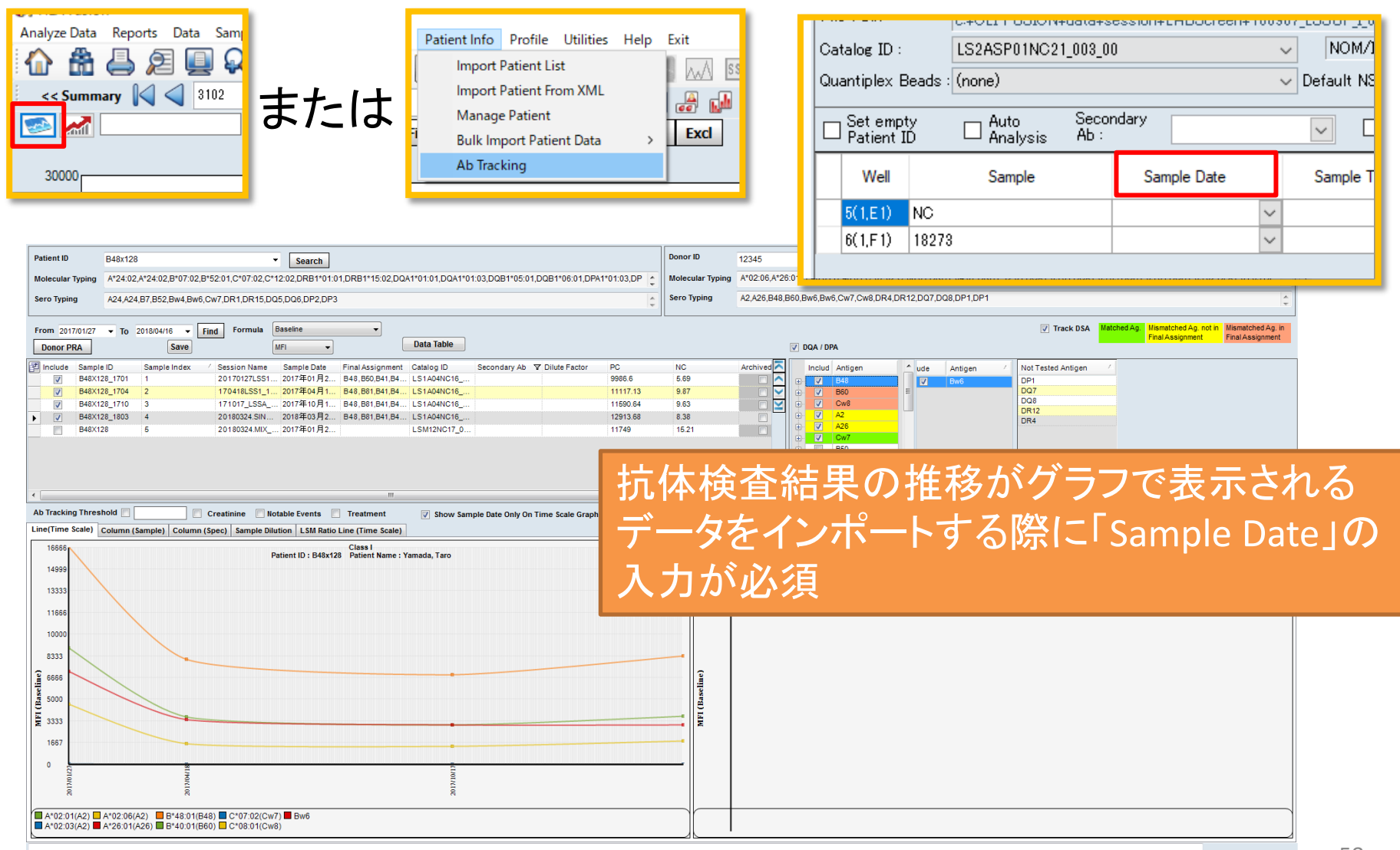

ご清聴ありがとうございました。

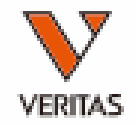

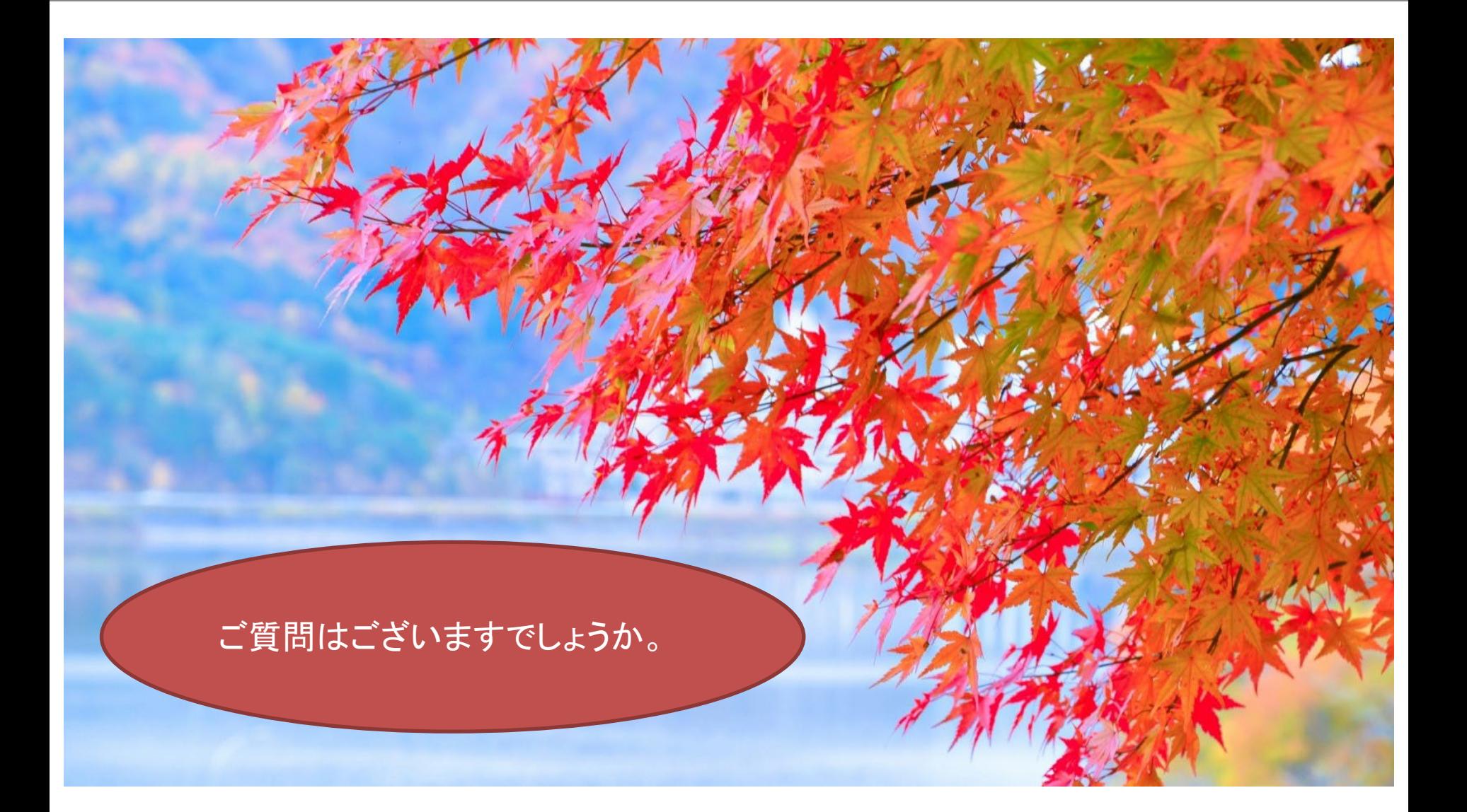